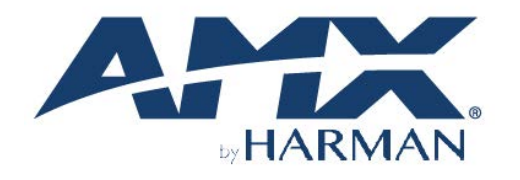

HARDWARE REFERENCE MANUAL VERSION: V1.0.1

# **Precis 4x1+1 4K60 Windowing Processor**

Precis 4K60 HDMI Switcher / Windowing Processor

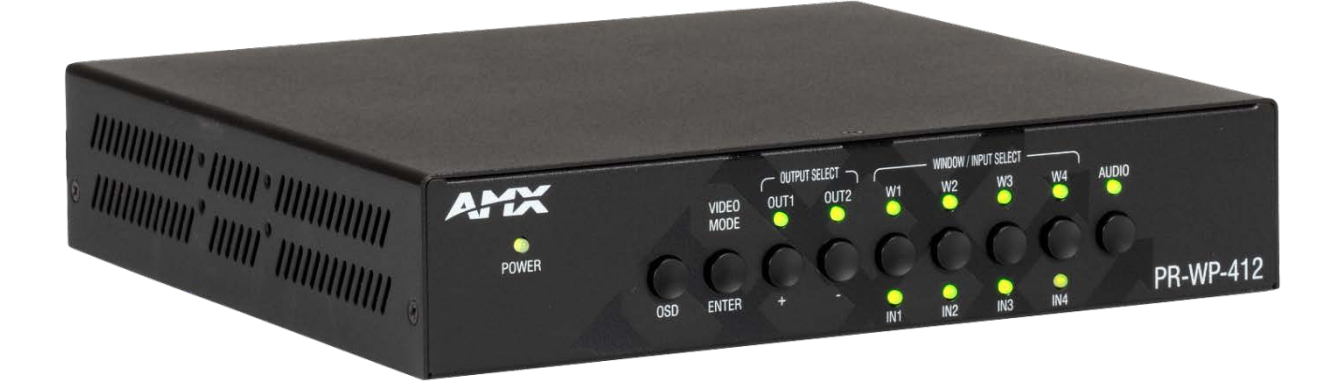

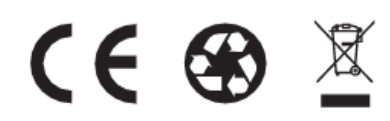

**AV FOR AN IT WORLD®** 

# <span id="page-1-0"></span>**IMPORTANT SAFETY INSTRUCTIONS**

- 1. READ these instructions.
- 2. KEEP these instructions.
- 3. HEED all warnings.
- 4. FOLLOW all instructions.
- 5. DO NOT use this apparatus near water.
- 6. CLEAN ONLY with dry cloth.
- 7. DO NOT block any ventilation openings. Install in accordance with the manufacturer's instructions.
- 8. DO NOT install near any hear sources such as radiators, hear registers, stoves, or other apparatus (including amplifiers) that produce heat.
- 9. DO NOT defeat the safety purpose of the polarized or grounding type plug. A polarized plug has two blades with one wider than the other. A grounding type plug has two blades and a third grounding prong. The wider blade or the third prong are provided for your safety. If the provided plug does not fit into your outlet, consult an electrician for replacement of the obsolete outlet.
- 10. PROTECT the power cord from being walked on or pinched, particularly at plugs, convenience receptacles, and the point where they exit from the apparatus.
- 11. ONLY USE attachments/accessories specified by the manufacturer.
- 12. USE ONLY with a cart, stand, tripod, bracket, or table specified by the manufacturer, or sold with the apparatus. When a cart is used, use caution when moving the cart/apparatus combination to avoid injury from tip-over.
- 13. UNPLUG this apparatus during lightning storms or when unused for long periods of time.
- 14. REFER all servicing to qualified service personnel. Servicing is required when the apparatus has been damaged in any way, such as power-supply cord or plug is damaged, liquid has been spilled or objects have fallen into the apparatus, the apparatus has been exposed to rain or moisture, does not operate normally, or has been dropped.
- 15. DO NOT expose this apparatus to dripping or splashing and ensure that no objects filled with liquids, such as vases, are placed on the apparatus.
- 16. To completely disconnect this apparatus from the AC Mains, disconnect the power supply cord plug from the AC receptacle.
- 17. Where the mains plug or an appliance coupler is used as the disconnect device, the disconnect device shall remain readily operable.
- 18. DO NOT overload wall outlets or extension cords beyond their rated capacity as this can cause electric shock or fire.

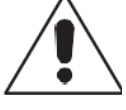

The exclamation point, within an equilateral triangle, is intended to alert the user to the presence of important operating and maintenance (servicing) instructions in the literature accompanying the product.

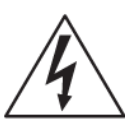

The lightning flash with arrowhead symbol within an equilateral triangle is intended to alert the user to the presence of uninsulated "dangerous voltage" within the product's enclosure that may be of sufficient magnitude to constitute a risk of electrical shock to persons.

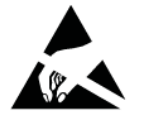

ESD Warning: The icon to the left indicates text regarding potential danger associated with the discharge of static electricity from an outside source (such as human hands) into an integrated circuit, often resulting in damage to the circuit.

WARNING: To reduce the risk of fire or electrical shock, do not expose this apparatus to rain or moisture.

WARNING: No naked flame sources - such as candles - should be placed on the product.

WARNING: Equipment shall be connected to a MAINS socket outlet with a protective earthing connection.

WARNING: To reduce the risk of electric shock, grounding of the center pin of this plug must be maintained.

## **COPYRIGHT NOTICE**

AMX© 2018, all rights reserved. No part of this publication may be reproduced, stored in a retrieval system, or transmitted, in any form or by any means, electronic, mechanical, photocopying, recording, or otherwise, without the prior written permission of AMX. Copyright protection claimed extends to AMX hardware and software and includes all forms and matters copyrightable material and information now allowed by statutory or judicial law or herein after granted, including without limitation, material generated from the software programs which are displayed on the screen such as icons, screen display looks, etc. Reproduction or disassembly of embodied computer programs or algorithms is expressly prohibited.

#### **LIABILITY NOTICE**

No patent liability is assumed with respect to the use of information contained herein. While every precaution has been taken in the preparation of this publication, AMX assumes no responsibility for error or omissions. No liability is assumed for damages resulting from the use of the information contained herein. Further, this publication and features described herein are subject to change without notice.

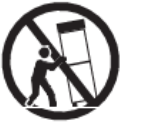

## **AMX WARRANTY AND RETURN POLICY**

The AMX Warranty and Return Policy and related documents can be viewed/downloaded at www.amx.com.

#### **ESD WARNING**

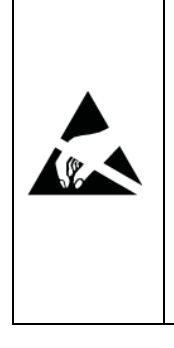

To avoid ESD (Electrostatic Discharge) damage to sensitive components, make sure you are properly grounded before touching any internal materials.

When working with any equipment manufactured with electronic devices, proper ESD grounding procedures must be followed to make sure people, products, and tools are as free of static charges as possible. Grounding straps, conductive smocks, and conductive work mats are specifically designed for this purpose. These items should not be manufactured locally, since they are generally composed of highly resistive conductive materials to safely drain static discharges, with-out increasing an electrocution risk in the event of an accident.

Anyone performing field maintenance on AMX equipment should use an appropriate ESD field service kit complete with at least a dissipative work mat with a ground cord and a UL listed adjustable wrist strap with another ground cord.

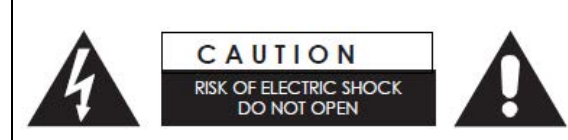

**WARNING**: Do Not Open! Risk of Electrical Shock. Voltages in this equipment are hazardous to life. No user-serviceable parts inside. Refer all servicing to qualified service personnel. Place the equipment near a main power supply outlet and make sure that

you can easily access the power breaker switch.

**WARNING**: This product is intended to be operated ONLY from the voltages listed on the back panel or the recommended, or included, power supply of the product. Operation from other voltages other than those indicated may cause irreversible damage to the product and void the products warranty. The use of AC Plug Adapters is cautioned because it can allow the product to be plugged into voltages in which the product was not designed to operate. If the product is equipped with a detachable power cord, use only the type provided with your product or by your local distributor and/or retailer. If you are unsure of the correct operational voltage, please contact your local distributor and/or retailer.

#### **FCC AND CANADA EMC COMPLIANCE INFORMATION:**

This device complies with part 15 of the FCC Rules.

Operation is subject to the following two conditions:

(1) This device may not cause harmful interference, and (2) this device must accept any interference received, including interference that may cause undesired operation.

NOTE: This equipment has been tested and found to comply with the limits for a Class A digital device, pursuant to part 15 of the FCC Rules. These limits are designed to provide reasonable protection against harmful interference in a commercial environment. This equipment generates, uses and can radiate radio frequency energy and, if not installed and used in accordance with the instructions, may cause harmful interference to radio communications. However, there is no guarantee that interference will not occur in a particular installation. If this equipment does cause harmful interference to radio or television reception, which can be determined by turning the equipment off and on, the user is encouraged to try to correct the interference by one or more of the following measures:

- Reorient or relocate the receiving antenna.
- **Increase the separation between the equipment and receiver.**
- Connect the equipment into an outlet on a circuit different from that to which the receiver is connected.
- Consult the dealer or an experienced radio/TV technician for help.

Approved under the verification provision of FCC Part 15 as a Class A Digital Device. Caution Changes or modifications not expressly approved by the manufacturer could void the user's authority to operate this device. CAN ICES-3 (B)/NMB-3(B)

#### **EU COMPLIANCE INFORMATION:**

Eligible to bear the CE mark; Conforms to European Union Low Voltage Directive 2006/95/EC; European Union EMC Directive 2004/108/EC; European Union Restriction of Hazardous Substances Recast (RoHS2) Directive 2011/65/EU; European Union WEEE (recast) Directive 2012/19/EU; European Union Radio and Telecommunications Terminal Equipment (R&TTE) Directive 1999/5/EC

#### **WEEE NOTICE:**

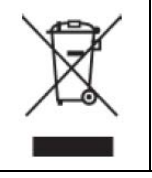

This appliance is labeled in accordance with European Directive 2012/19/EU concerning waste of electrical and electronic equipment (WEEE). This label indicates that this product should not be disposed of with household waste. It should be deposited at an appropriate facility to enable recovery and recycling.

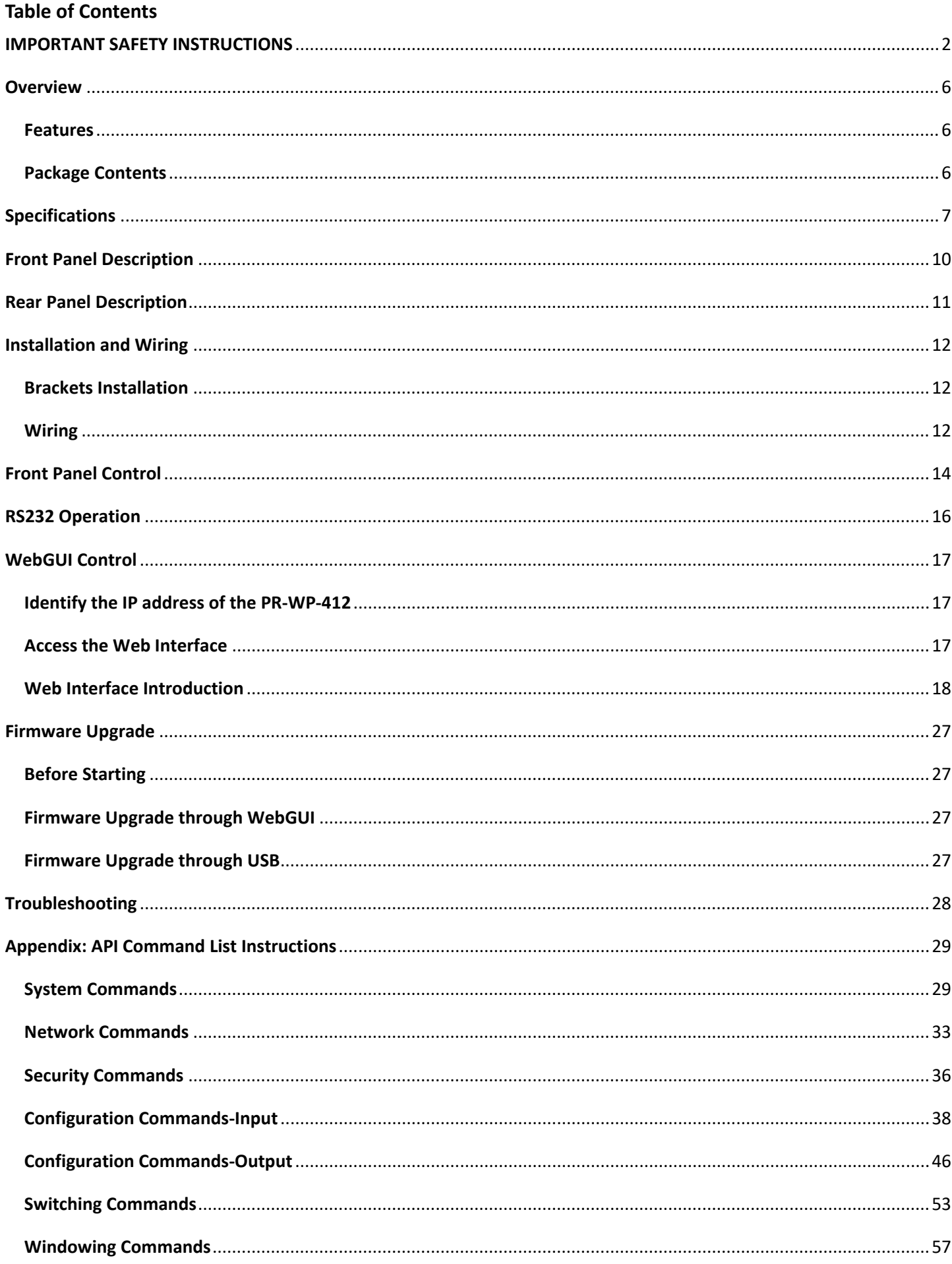

# <span id="page-5-0"></span>**Overview**

#### **PR-WP-412**

The AMX PR-WP-412 is a high performance HDMI switch with integrated scaling and multi-windowing technology which can connect up to four 4K UHD+ HDMI sources to up to two 4K UHD+ HDMI displays and freely switch between them. A solution for monitoring or displaying multiple sources simultaneously for use in control rooms, conference rooms or classrooms. With multi-windows display, the AMX PR-WP-412 is able to build up serval layout set up for different scenarios such as PiP (Picture in Picture) and PoP (Picture outside of Picture) as well as fully customizable quad-window modes.

#### <span id="page-5-1"></span>**Features**

- 4K60 4:4:4 Support Experience pixel-for-pixel video reproduction of 4K60 source video with full 4:4:4 color space
- HDCP 2.2 Support Support the latest source devices
- Seamless Switch No pausing time between full-screen video switching.
- Audio De-embed capabilities Flexible design for use in more applications
- High Dynamic Range (HDR) Support Support HDR10 in matrix mode
- Network Security Support IPv4 & IPv6 networks. Support HTTPS, SSH
- Various Audio Format PCM 2-Channel, PCM Multi-Channel, Dolby Digital, Dolby Digital Plus, Dolby Atmos, Dolby True HD, DTS, DTS HD MA

#### <span id="page-5-2"></span>**Package Contents**

- 1x PR-WP-412
- 1 x 12V/3A DC Power Adapter
- 1 x US Pins
- 1 x EU Pins
- 1 x UK Pins
- 1 x AU Pins
- 3 x 3-Pin Terminal Blocks
- 4 x Shockproof Feet

# <span id="page-6-0"></span>**Specifications**

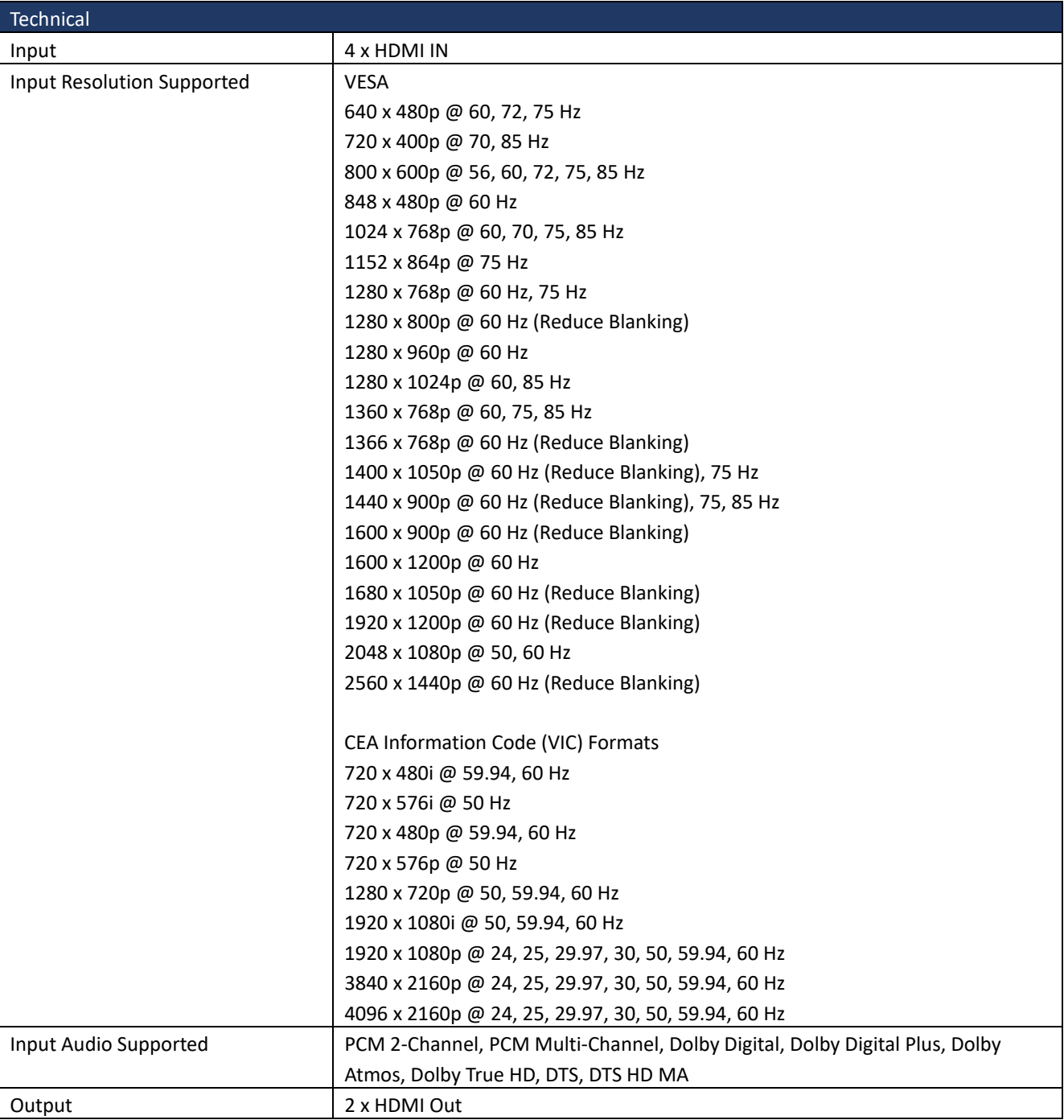

# **Specifications**

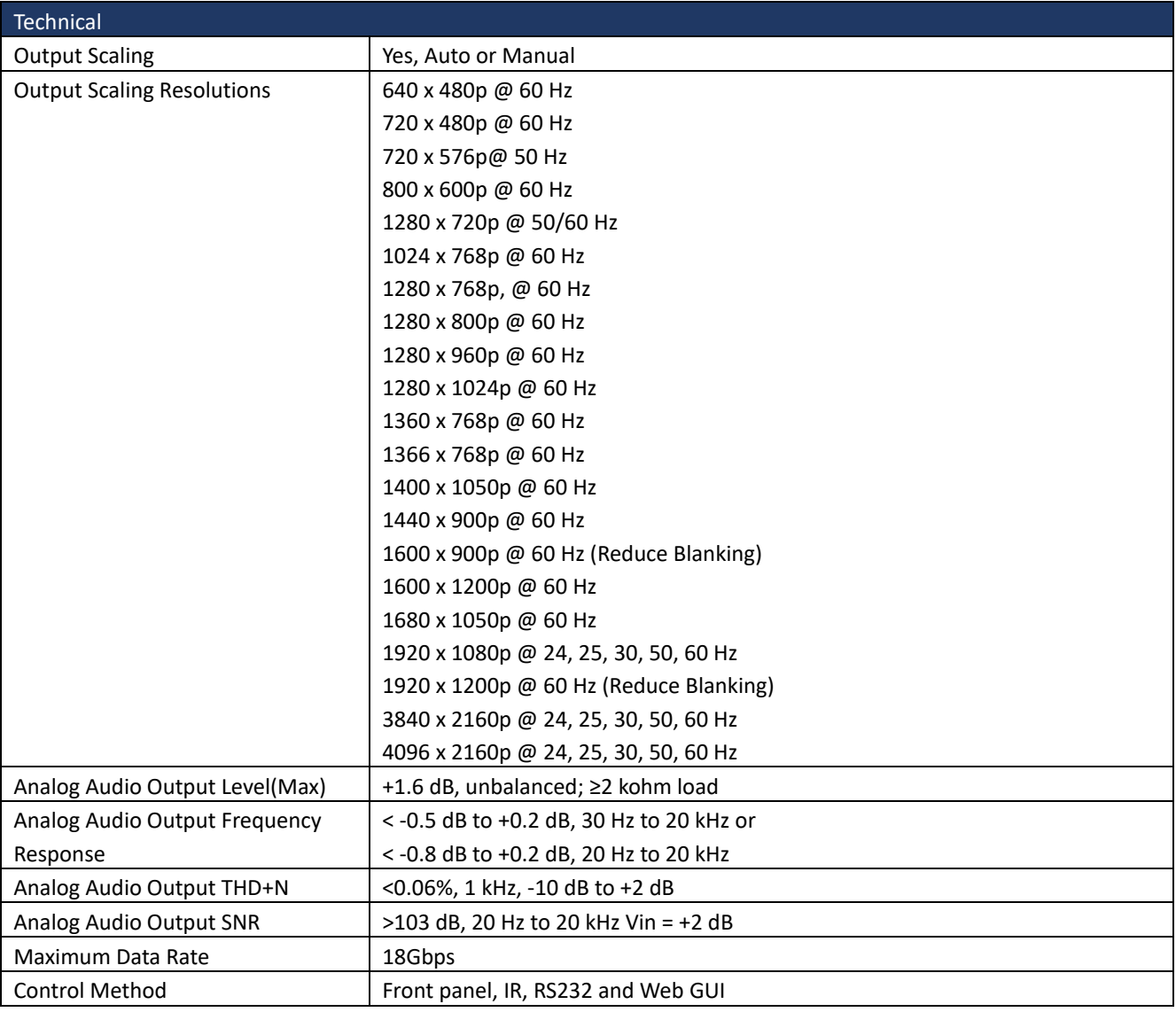

# **Specifications**

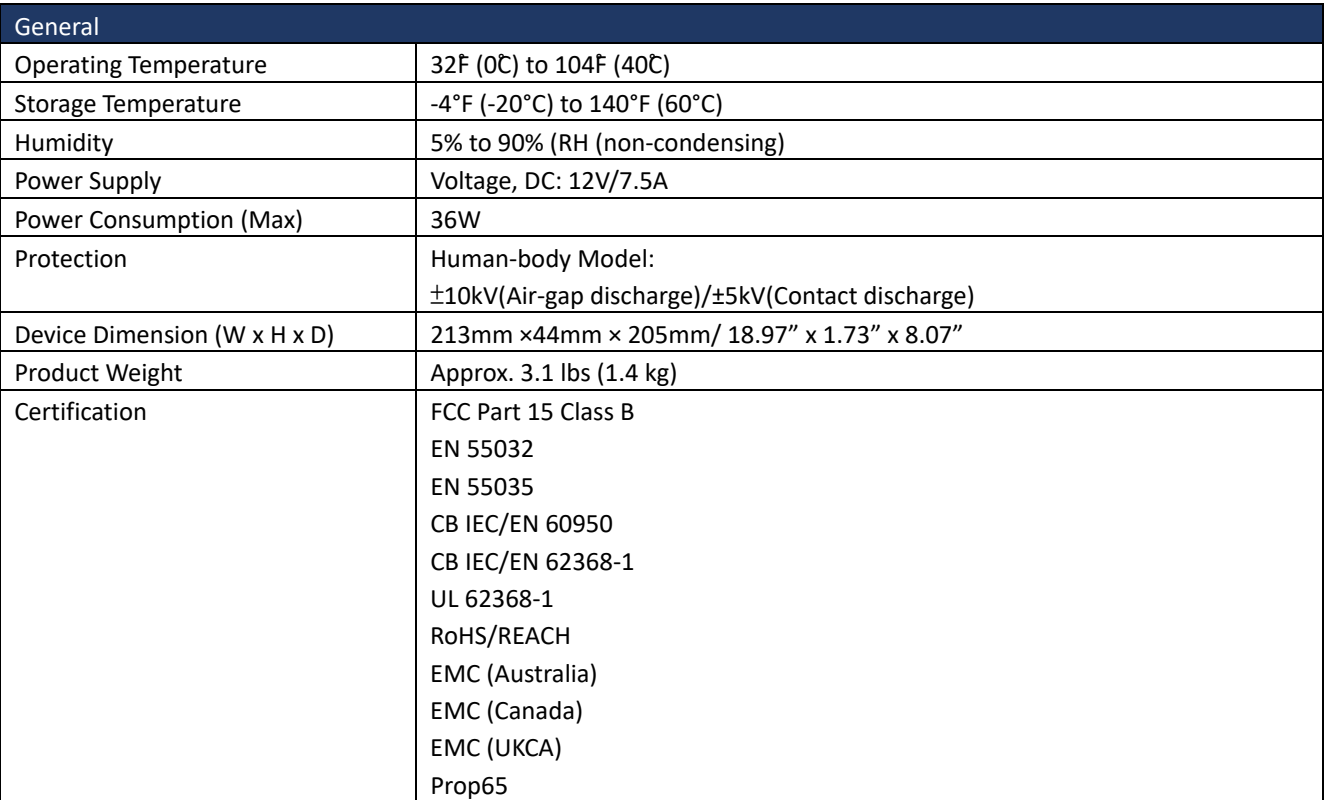

#### **Transmission Distance**

Note: Straight-through Ethernet cable of T568B is recommended.

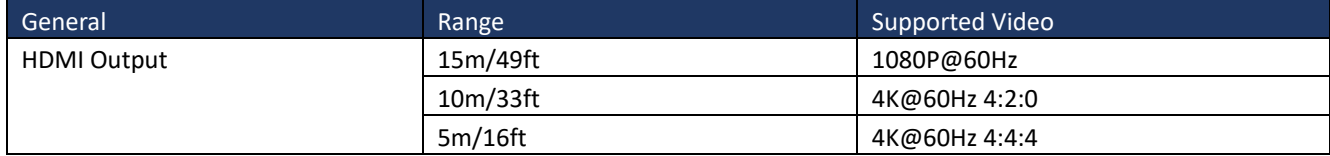

<span id="page-9-0"></span>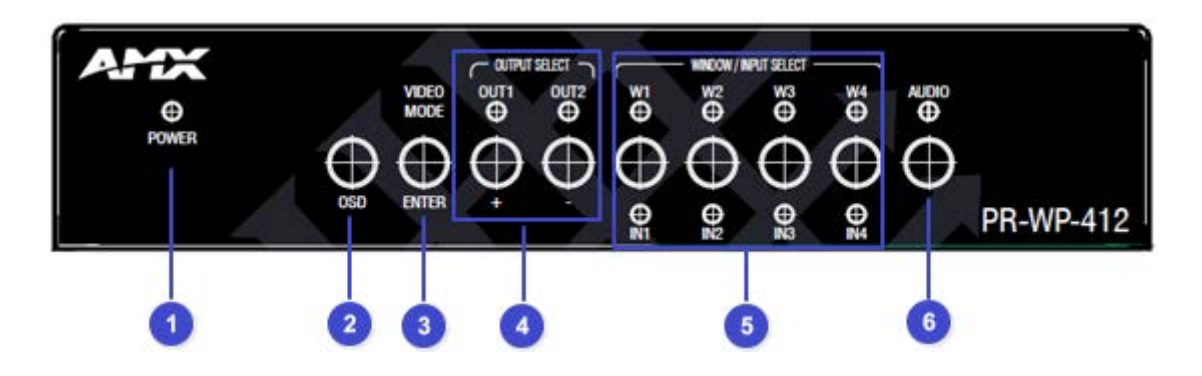

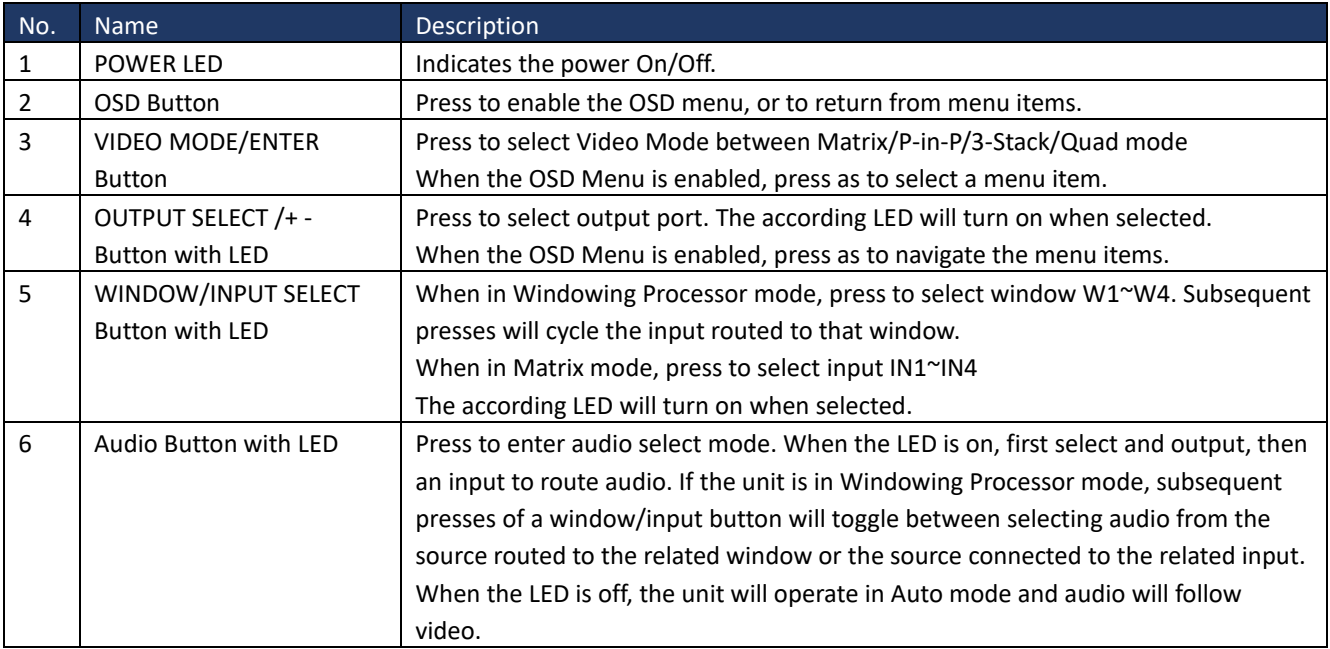

# <span id="page-10-0"></span>**Rear Panel Description**

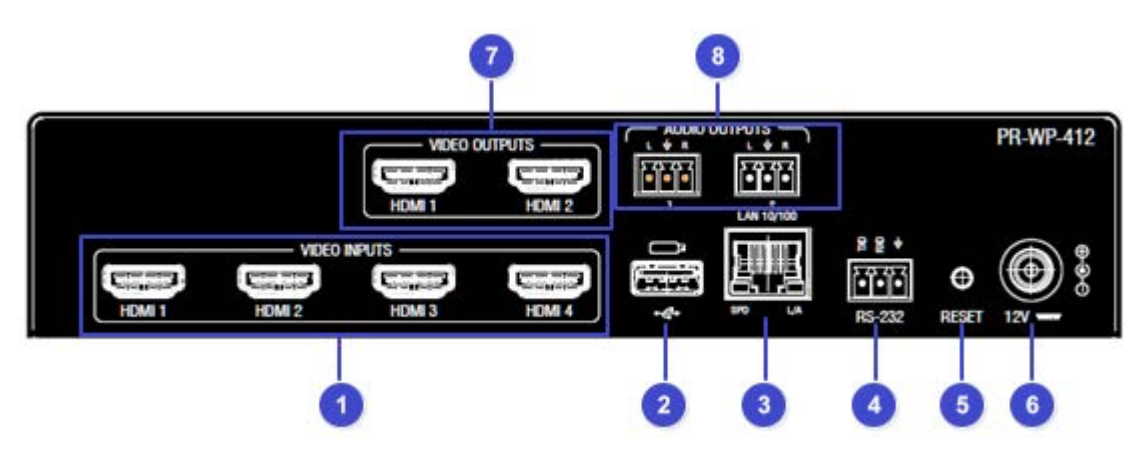

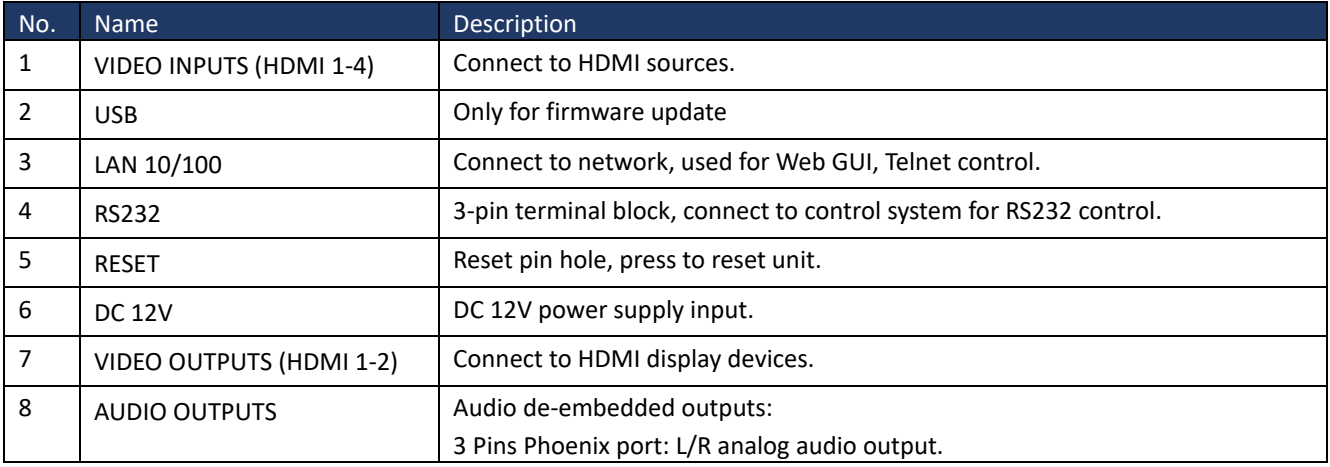

# <span id="page-11-1"></span><span id="page-11-0"></span>**Installation and Wiring**

#### **Brackets Installation**

**Warning:** Before installation, ensure the device is disconnected from the power source.

The PR-WP-412 can be mounted using V Style Surface Mounting Brackets, V Style Single Module Pole Mounting Kit, or the NMX-VRK V-Style Rack Shelf. For details, see www.amx.com.

#### <span id="page-11-2"></span>**Wiring**

#### **Warning:**

Before wiring, disconnect the power from all devices. Connecting or disconnecting cables while powered, may cause damage to circuitry or possible injury. Connect and disconnect the cables with care.

- 1. Using high quality HDMI cables, firmly connect 4K or HD source devices (such as: Blu-Ray, computer, games console, satellite/ cable, music streaming device, CCTV etc.) to the HDMI input ports 1-4 of the processor.
- 2. Securely connect HDMI OUT 1-4 of the processor to HDMI IN of 4K or HD display devices, make sure all sources and displays are compatible and correctly configured.
- 3. Securely connect AUDIO OUT 1-2 of the processor to audio devices such as amplifier.
- 4. Insert the processor DC power cord. The front panel LEDs will lit on to indicate that the processor is ready for operation.
- 5. Warning: Always power off the processor before unplugging any HDMI cables following Last On, First Off protocol.
- 6. Switch between sources and displays using the processor front panel buttons, through serial RS232 or LAN.

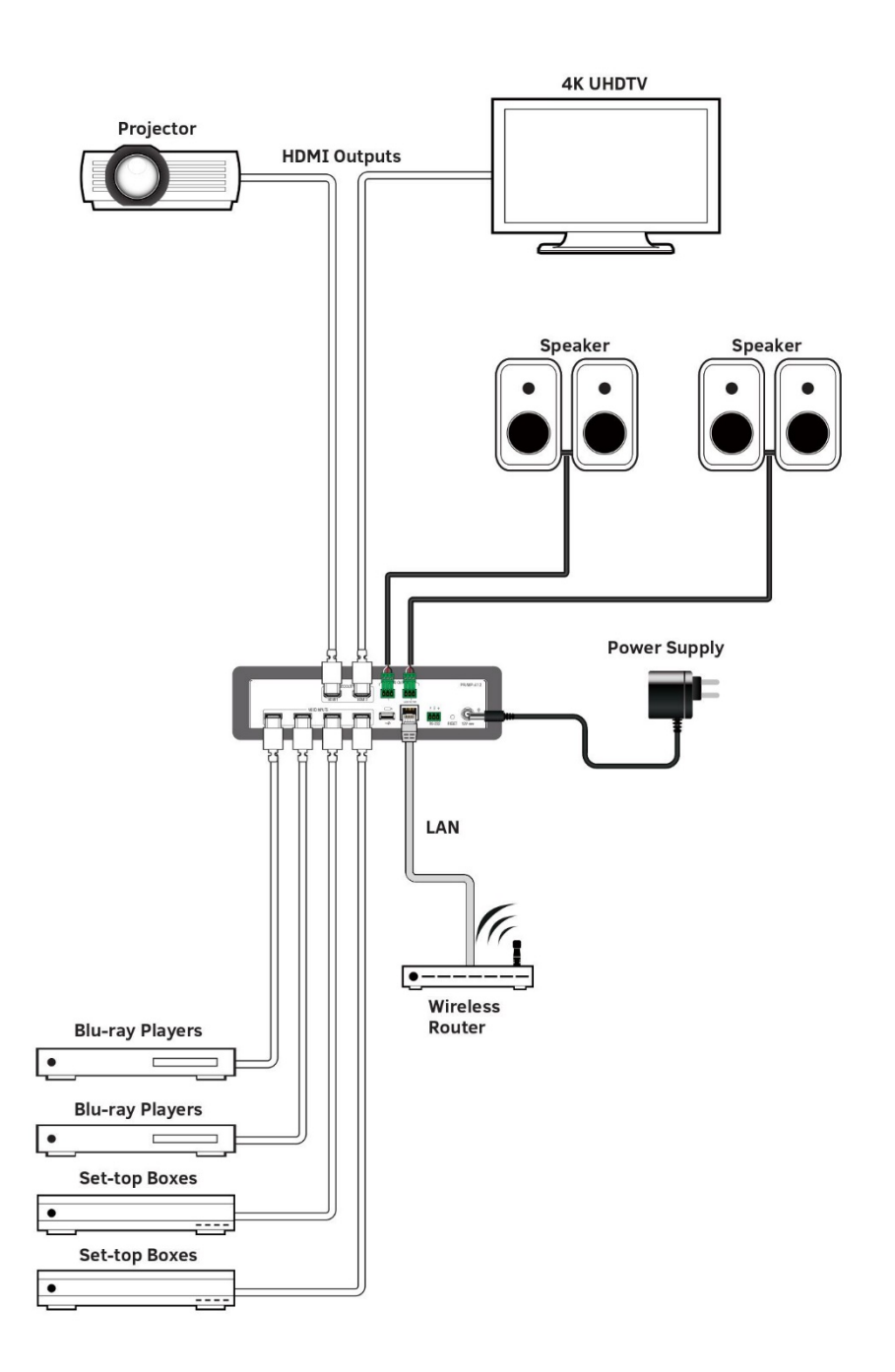

# <span id="page-13-0"></span>**Front Panel Control**

The PR-WP-412 4x2 Matrix with Windowing Processor is designed with ease of connection and control in mind. Basic switching of input sources to output displays can be achieved by pressing the front panel buttons with the front panel LEDs indicating the current input and output status of the matrix.

After powering up, the front panel Power LED will indicating the matrix is ready for operation.

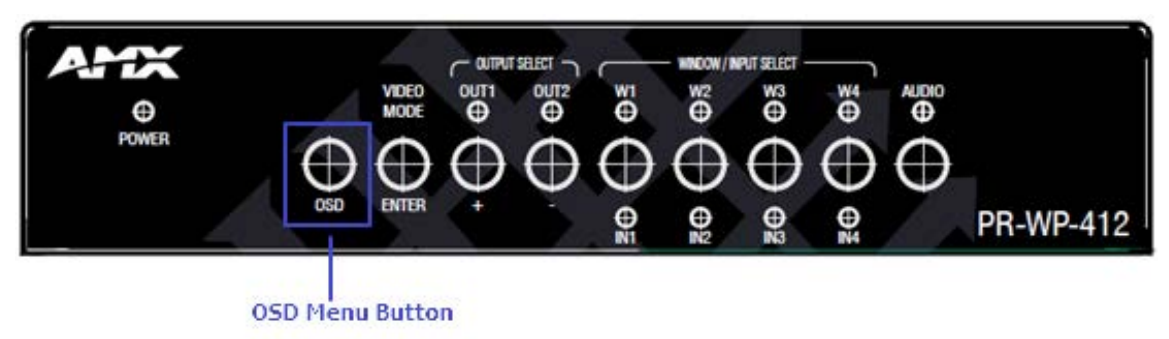

Press the OSD Menu Button.

Press the button to select video mode, or pass it as confirm when entering OSD menu.

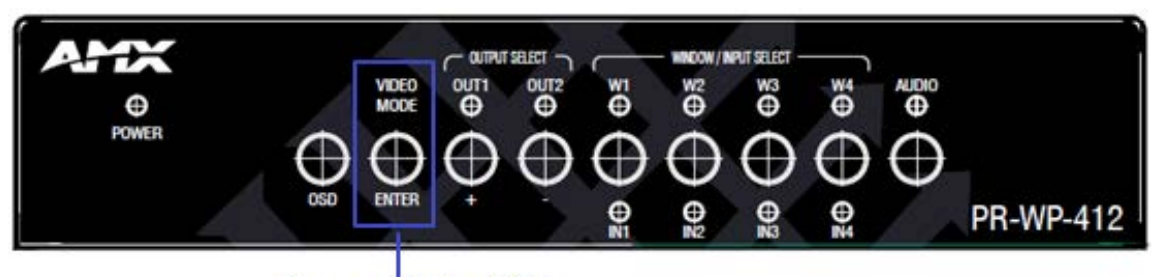

Process select on OSD Switch Video Mode when exit OSD

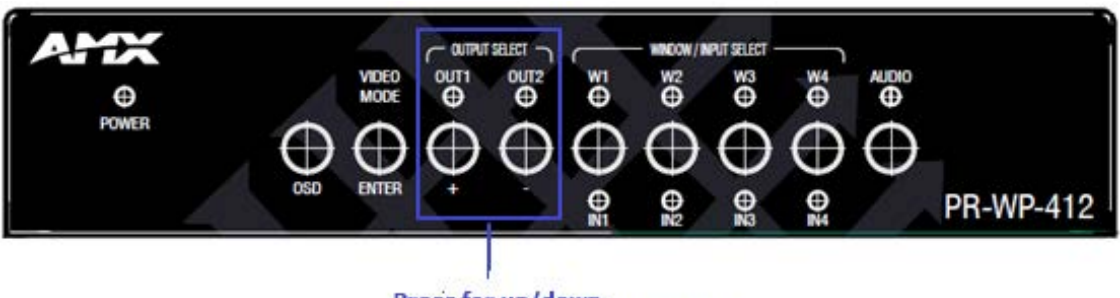

Press for up/down. Output select when exit OSD. Press to select input or press to select the current window layout display when on Multiview mode.

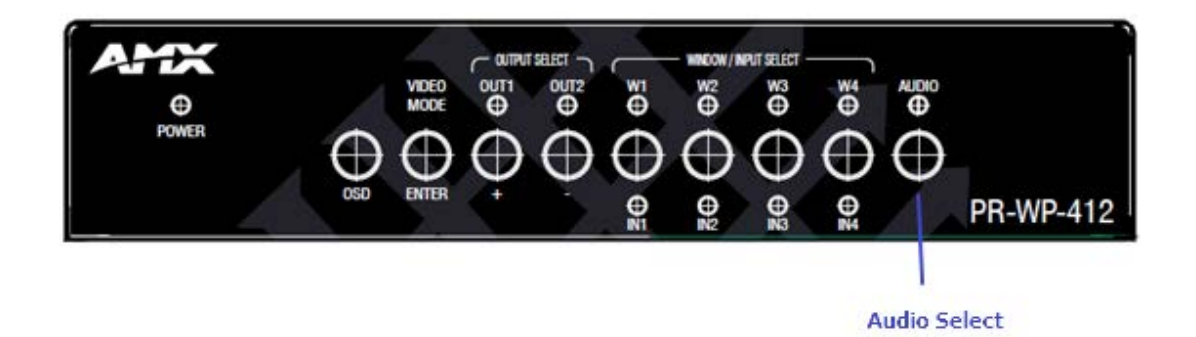

Press to toggle between Audio Select mode (LED on) and Auto mode (LED off).

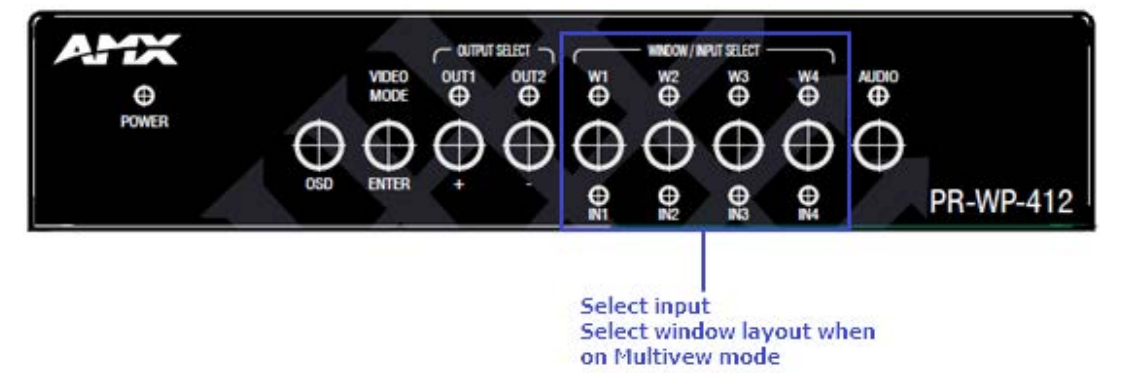

15

# <span id="page-15-0"></span>**RS232 Operation**

#### **RS232 Control**

#### **RS232 Phoenix Connector Pinout**

The following figure shows the RS232 Phoenix Connector pinout. Connect with the Phoenix Connectors provided.

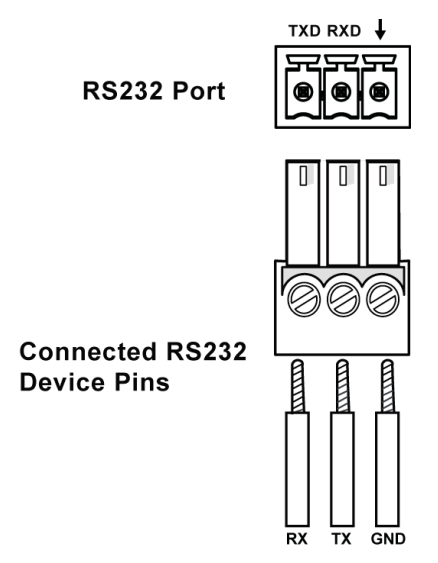

RS232 port is used to control the processor through RS232 serial communication.

API commands for RS232 control are available in **Appendix: API Command List Instructions**.

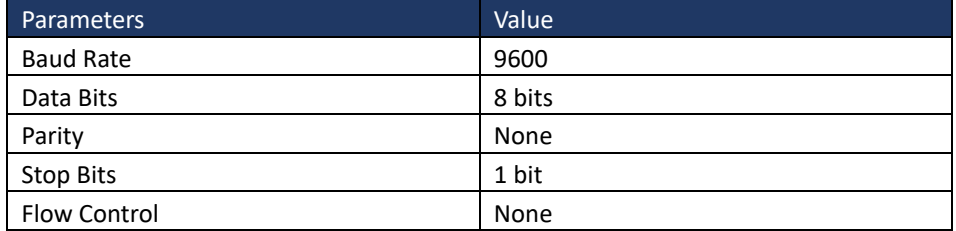

# <span id="page-16-1"></span><span id="page-16-0"></span>**WebGUI Control**

#### **Identify the IP address of the PR-WP-412**

Press the OSD button to enter the main menu, then press the ENTER button once to enter the "NETWORK STATUS" page. The current IP address will be presented on the displays connected to the HDMI OUT port.

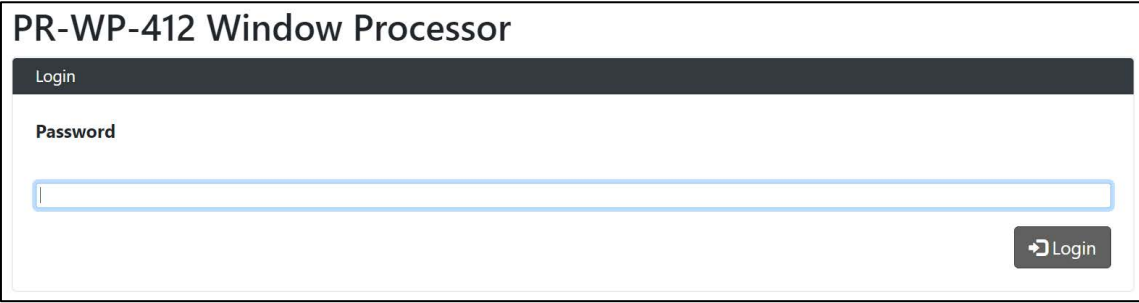

#### <span id="page-16-2"></span>**Access the Web Interface**

To access the WebGUI:

- 1. Connect your PC and the LAN port of the PR-WP-412 or to the same local area network.
- 2. Type the IP address of the unit into the address bar of the browser. The following page will pop up. Enter the default password "admin" and click "Login". After logging in, the main screen appears.

**Note**: Select Launch Web UI Control Page via Default Browser or type the IP address into a web browser. Chrome, Safari, Firefox, Opera and IE10+ browsers are supported. Make sure the web browser is the latest version.

#### <span id="page-17-0"></span>**Web Interface Introduction**

#### **Network**

In the Network Column, users can set up the IPv4 and IPv6 environments with the following IP mode settings:

- **DHCP**: When enabled, the IP address of the PR-WP-412 will be assigned automatically by the connected DHCP server.
- **Static**: When the PR-WP-412 fails to obtain or detect an IP address from the network to which it is connected, select "Static" to set up the IP address manually.
- **Accept**: Click Apply to initiate the network setting.

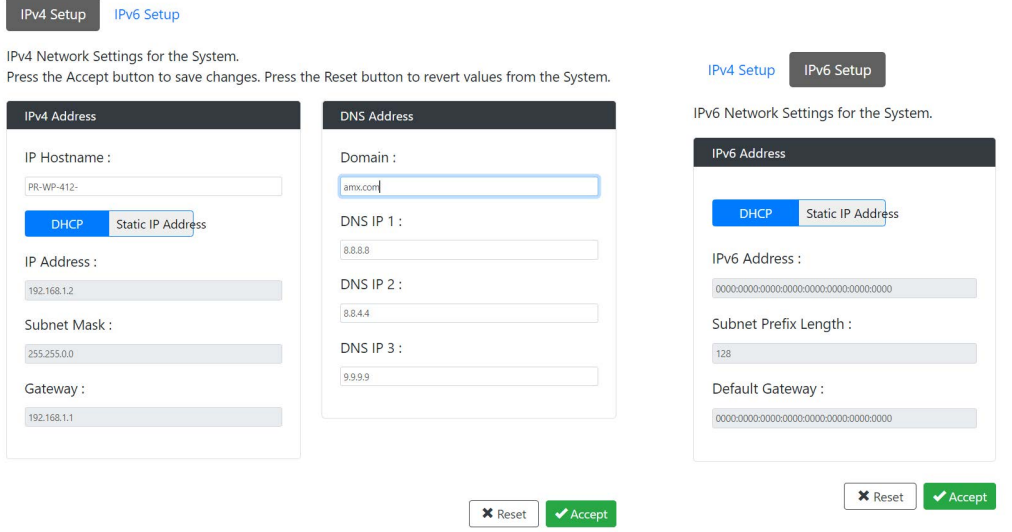

#### **Security**

In the Security Column, modification can be made for the Login Password.

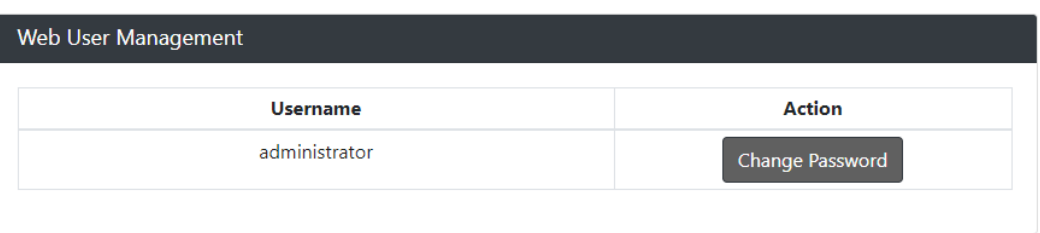

- **Web User Management**: The Login Password default is **admin**.
	- 1. Click the "**Change Password**" button and the following window pops up for new password verification.
	- 2. Click the "**Save**" button to save the changes.

**Note**: Passwords must be 4 to 16 characters in length (alphanumeric only).

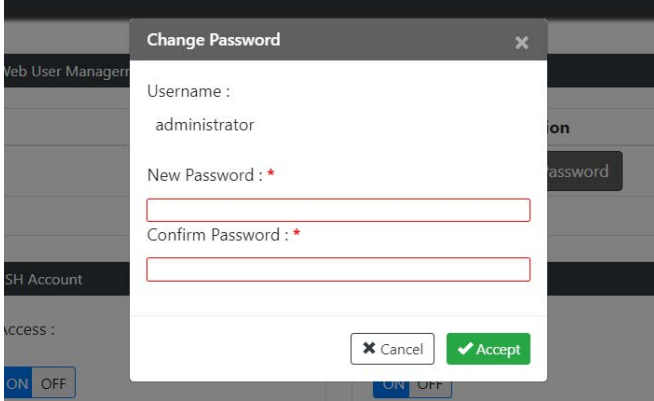

 **SSH/Telnet Account**: SSH/Telnet Account is used to configure the user name and password of the account. For SSH Account, the default user name is **admin**, the default password is **password**. For Telnet Account, the default user name and password are null.

**Note**: Reboot the device for the SSH changes to take effect.

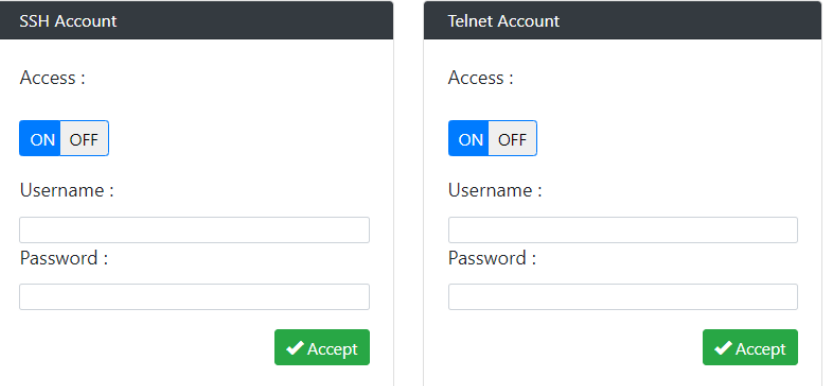

- **Certification Management**: In the Certification Management column,
	- **Private Key:** Click on the "**Browse**" button and locate the Private Key file on your local PC then click "**Open**" to install the key in the unit.
	- **Certificate:** Click on the "**Browse**" button and locate the Certificate file on your local PC then click "**Open**" to install the certificate in the unit.

**Password:** Set the password used to encrypt the content stream. After entering the password press the "**Accept**" button to store the settings

#### **Switcher**

In the Switcher Column, 3 submenus are used to perform the settings of routing.

- **Configuration**:
	- **Output**:
		- **Mirrored:** This column provides control and settings of mirrored window in the Windowing mode.

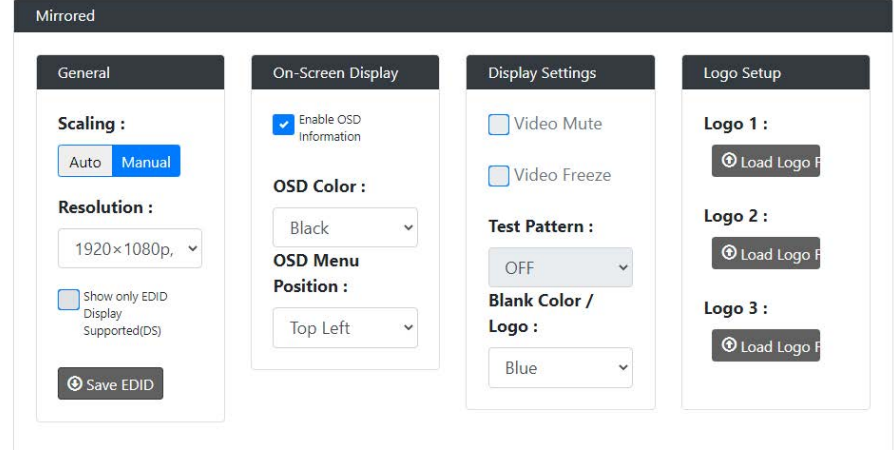

- **1. General:** Set Scaling as "Auto" or "Manual", and the resolutions of output sources from the drop-down menu.
- **2. On-Screen Display:** Enable and disenable OSD information and further define its color and position.
- **3. Display Settings:** Click to Mute or Freeze the output video sources. Set Blank Color/Logo from the drop-down menu.
- **4. Logo Setup:** Upload at the maximum of 3 logos.

**Note:** The format RGB is 8bits (256 colors) bitmap and the size is up to 960x540.

- **HDCP Settings:** HDCP support of HDMI Input 1-4 ports can be set.

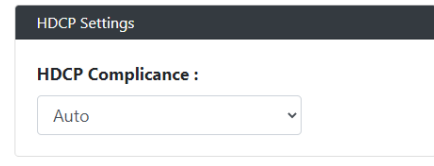

- **CEC Settings:** Click Manual Power On/Off to execute a display manual control on/off. Click Auto Power On/Off to define a display control automatically.

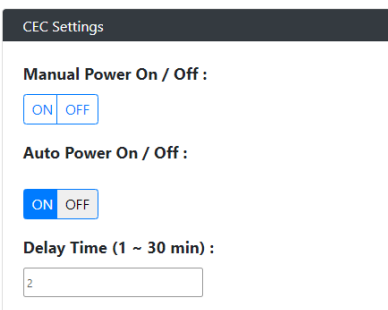

- **Audio:** Select Audio Sources from "None", "Input 1~4" and "Auto".

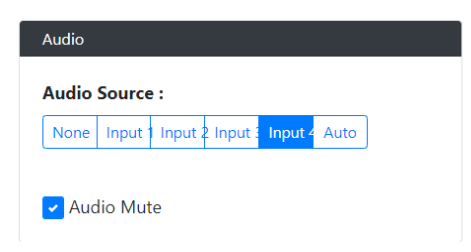

- **Display Settings:** Select whether to allow display sleep, and Display Sleep Delay from 1~1800 seconds.

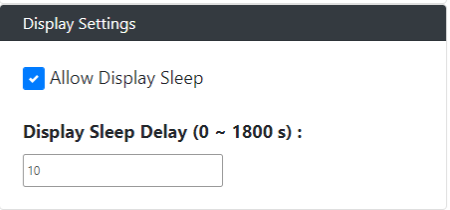

- **Input**: This column provides control and settings of the four inputs in the Windowing mode.
	- **General:** Set EDID Mode and the Preferred EDID from the drop-down menu.

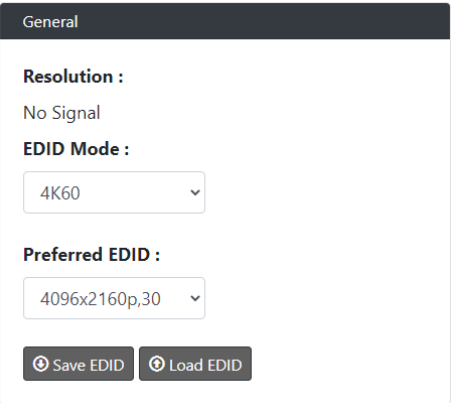

- **HDCP Settings:** Select whether to exercise HDCP Compliance.

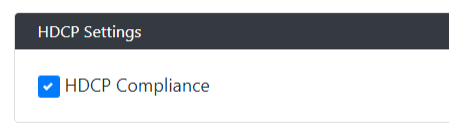

- **Image Adjustments:** Adjust the brightness, contrast, saturation, hue and sharpness H/V.

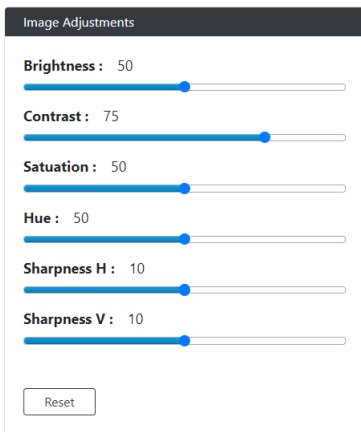

- **Switching**
- **Video Mode**: Users can freely switch between Matrix and Windowing mode (**P-in-P**/**3-Stack**/**Quad**), and a total of 8 preset modes can choose from.

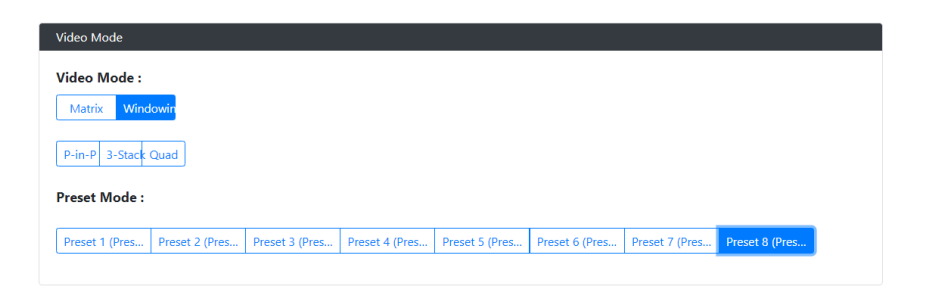

**Switch**: The Switch manages the connection configurations of displays and sources.

#### - **Matrix**

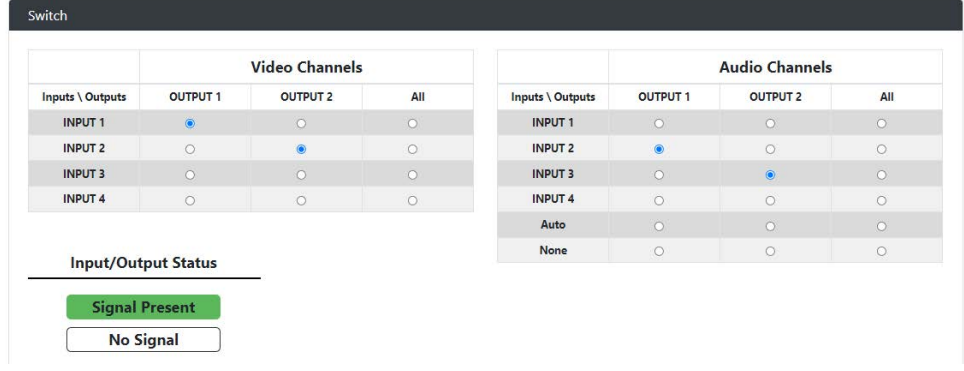

#### - **Windowing**

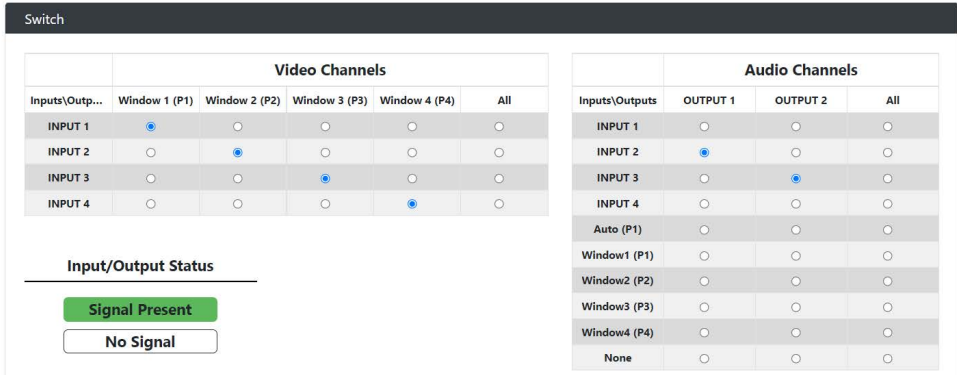

The input/output switch allows selection of output port (display) and input port (source) for specific combinations of displays and sources within the matrix.

Click the white button, it will become blue, which represents that the input and output are routed.

**All**: Route all outputs to one input.

**None**: Route output to none (turn off output)

#### **Windowing**

- **Layout:** This column provides control over the output layouts. When the unit is in the Matrix or Auto modes, only a limited selection of controls are available.
	- **Matrix**

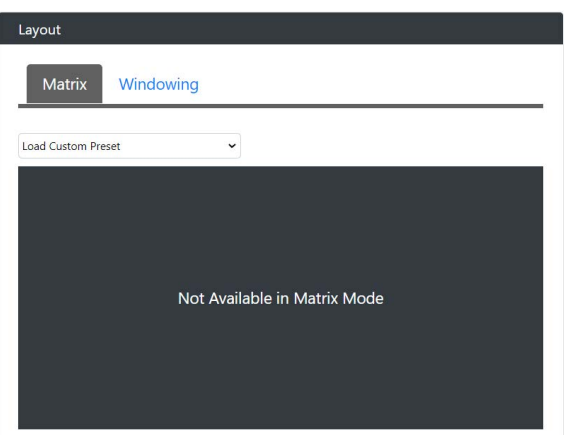

- **Windowing**

I

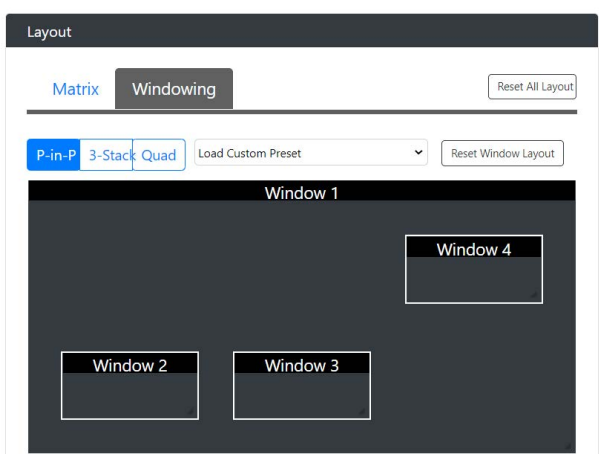

**Preset Configuration:** This column allows users to define presets themselves.

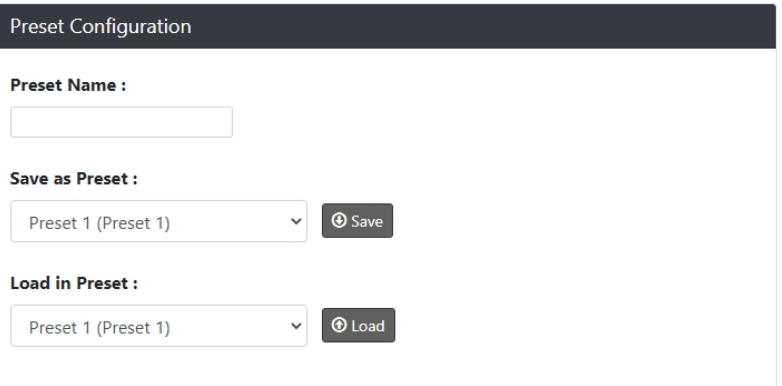

 **Settings:** This column allows users to respectively define settings of each Input & Output in Matrix mode, and each Window & Output in Windowing mode.

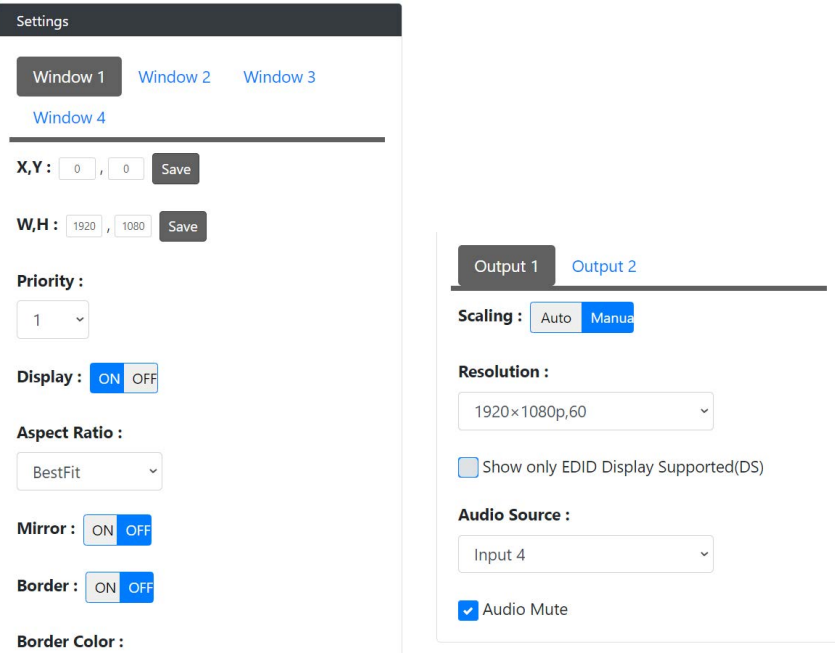

#### **System**

In the System Column, users can set up following settings:

**Firmware Version**: In the Firmware Version column, the firmware version can be checked.

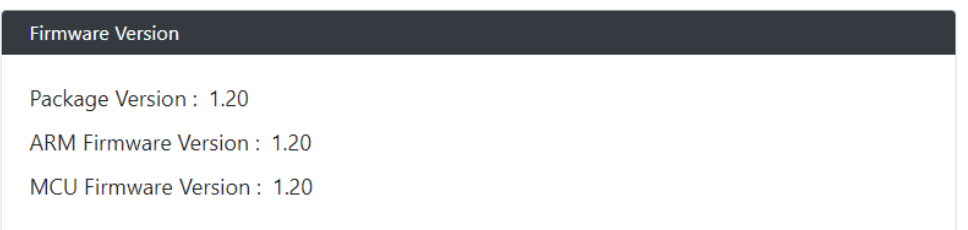

- **RS-232 Settings**: In the RS-232 Settings column, users can choose to turn "**ON**" or "**OFF**" the RS-232 stream and set the following configuration:
- **Baud Rate**: Set the baud rate. The available range is from 2400 to 115200 baud.
- **Parity Bits**: Set the connection parity bit. The available options are: none, odd, and even.
- **Data Bits**: Set the number of data bits. The available range is from 7 to 8.
- **Stop Bits**: Set the number of stop bits. The available range is from 1 to 2.

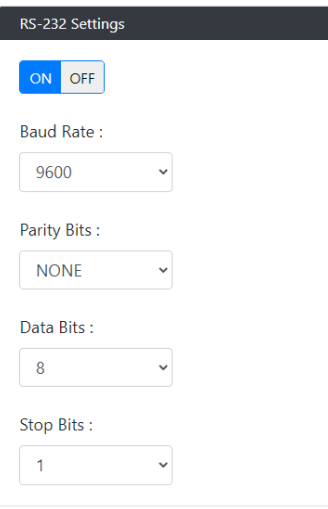

**Panel Lock**: In the Panel Lock column, the front panel lock can be set as **"OFF"**, **"Menu"** or **"ALL"**.

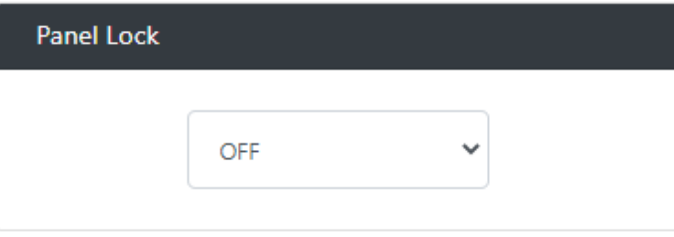

**System**: In the System column, the unit can be set to "**Reboot**" and "**Factory Default".**

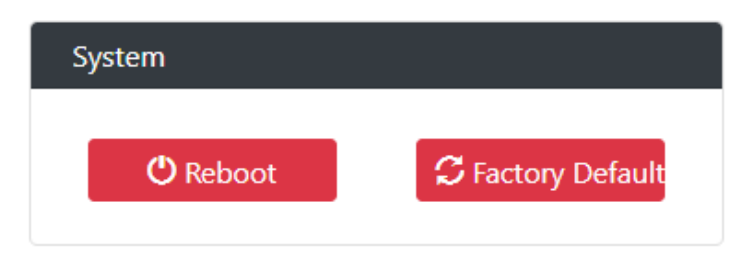

- **Device Configuration**: In the Device Configuration column, the current configuration can be saved and saved settings can be loaded.
	- Save Config: Save current settings as a setting file to be saved to a PC.
	- **Load Config:** Click to load a setting file from PC to Matrix.

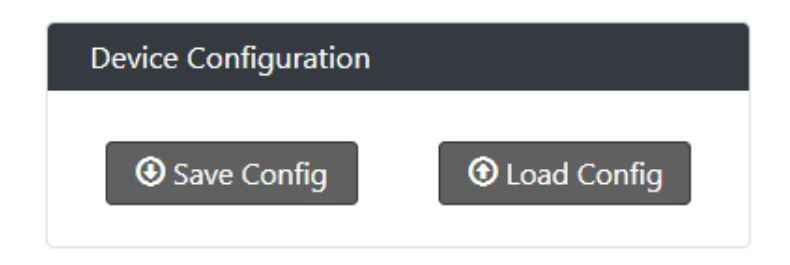

**Device Log**: In the Device Log column, log files can be saved to a PC.

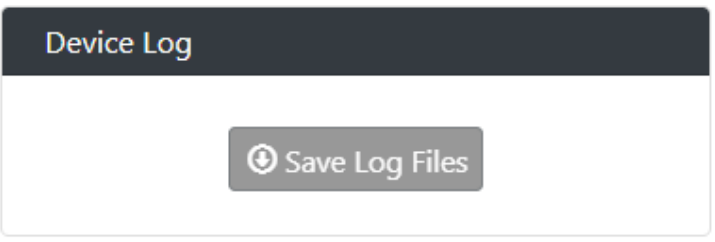

**Firmware Update**: In the Firmware Update column, the firmware can be upgraded.

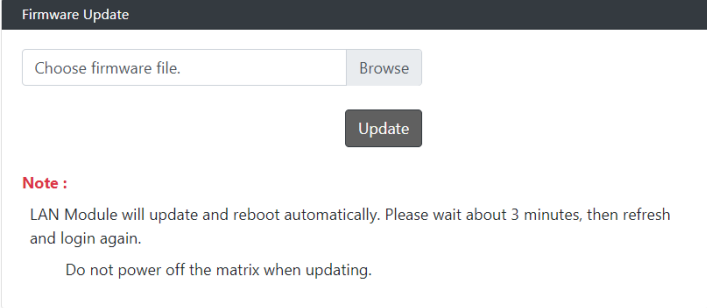

# <span id="page-26-0"></span>**Firmware Upgrade**

#### **The PR-WP-412 uses KIT files for firmware upgrade.**

#### <span id="page-26-1"></span>**Before Starting**

- 1. Download the latest firmware (KIT) file to your PC. (Place KIT files on a local drive for the fastest throughput.)
- 2. Verify the following:
	- Verify that an Ethernet/RJ-45 cable is connected from the PR-WP-412 to the same network as the control system.
	- Verify the PR-WP-412 unit is powered ON.
- 3. Launch WebGUI page before you upgrade firmware to know the status of upgrading. More information, please refer to **UPGRADE STATUS** part in **WebGUI Control** section.

#### <span id="page-26-2"></span>**Firmware Upgrade through WebGUI**

The system will be non-operational during the upgrade procedure below.

- 1. In the **Switcher Configuration** menu, enter the "System" page and then click "Browse" in the **Firmware Update** Column to open the file selection window.
- 2. Select the appropriate KIT file from the target directory.
- 3. Click "Update" to start firmware upgrading. The "Power" LED turns RED and keeps flashing.
- 4. Once the "Power" LED turns GREEN and stop flashing, the unit finishes upgrading and auto reboots to active.

#### <span id="page-26-3"></span>**Firmware Upgrade through USB**

The system will be non-operational during the upgrade procedure below.

- 1. Copy firmware file to folder in USB original disk
- 2. Insert USB Disk to USB Type A program port
- 3. Press ID button on the rear panel 5 times in a row, and the unit starts upgrading when the "Power" LED turns RED and keeps flashing.
- 4. Once the "Power" LED turns GREEN and stop flashing, the unit finishes upgrading and auto reboots to active.

# <span id="page-27-0"></span>**Troubleshooting**

- 1. Power: Ensure all devices are powered on (sources, transmitter, receiver and display).
- 2. Indicator: Please make sure all LED indicators of the receiver is normal according to the user manual.
- 3. Devices: Ensure picture can be shown normally when directly connecting a source to a display device.
- 4. Cable: Plug in and out HDMI cable or try another HDMI cable.
- 5. Ensure the cable length being used is within available transmission range according to the Specification Section.
- 6. Compatibility: Test other source and display devices to determine correct compatibility.

# <span id="page-28-0"></span>**Appendix: API Command List Instructions**

# <span id="page-28-1"></span>**System Commands**

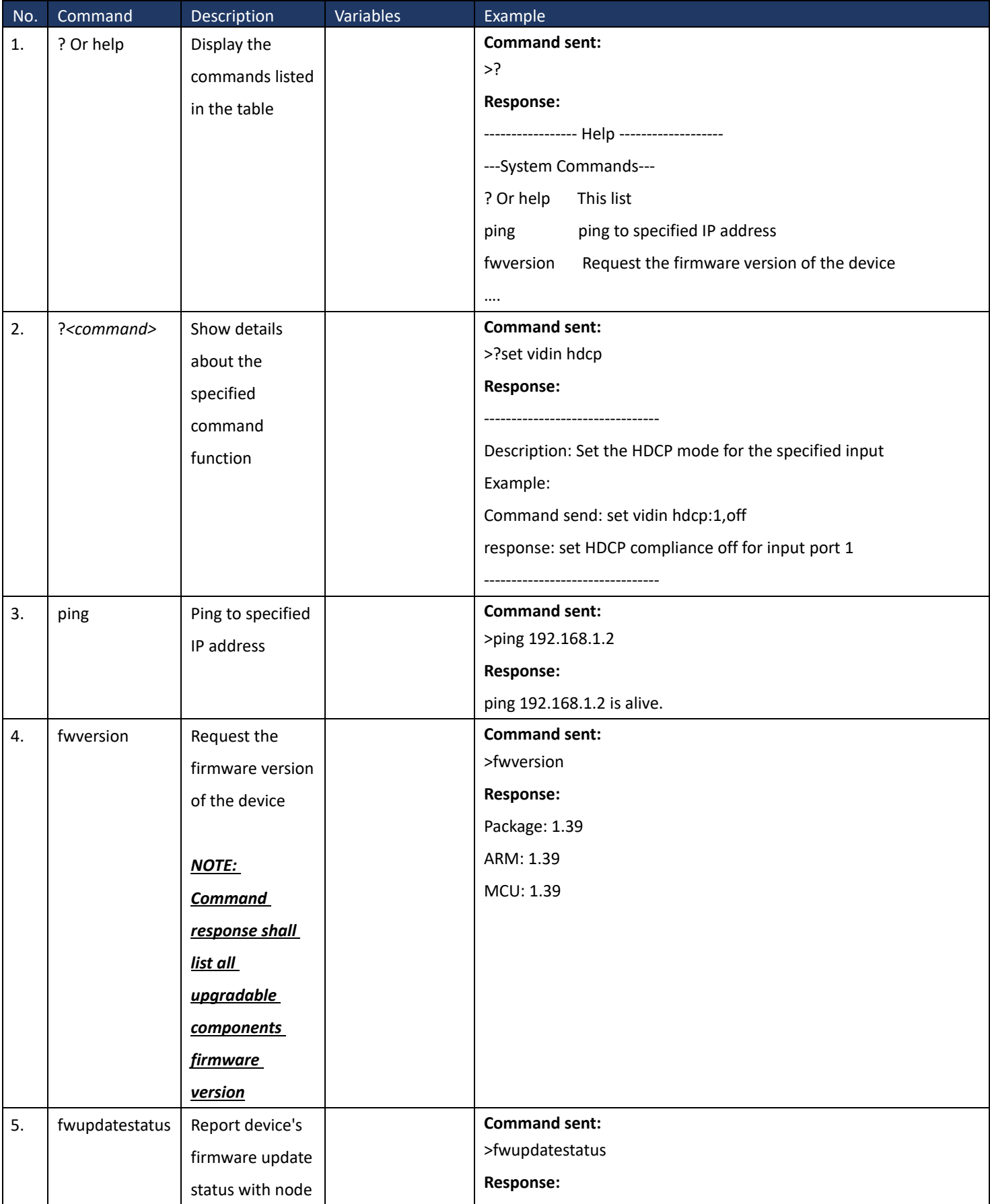

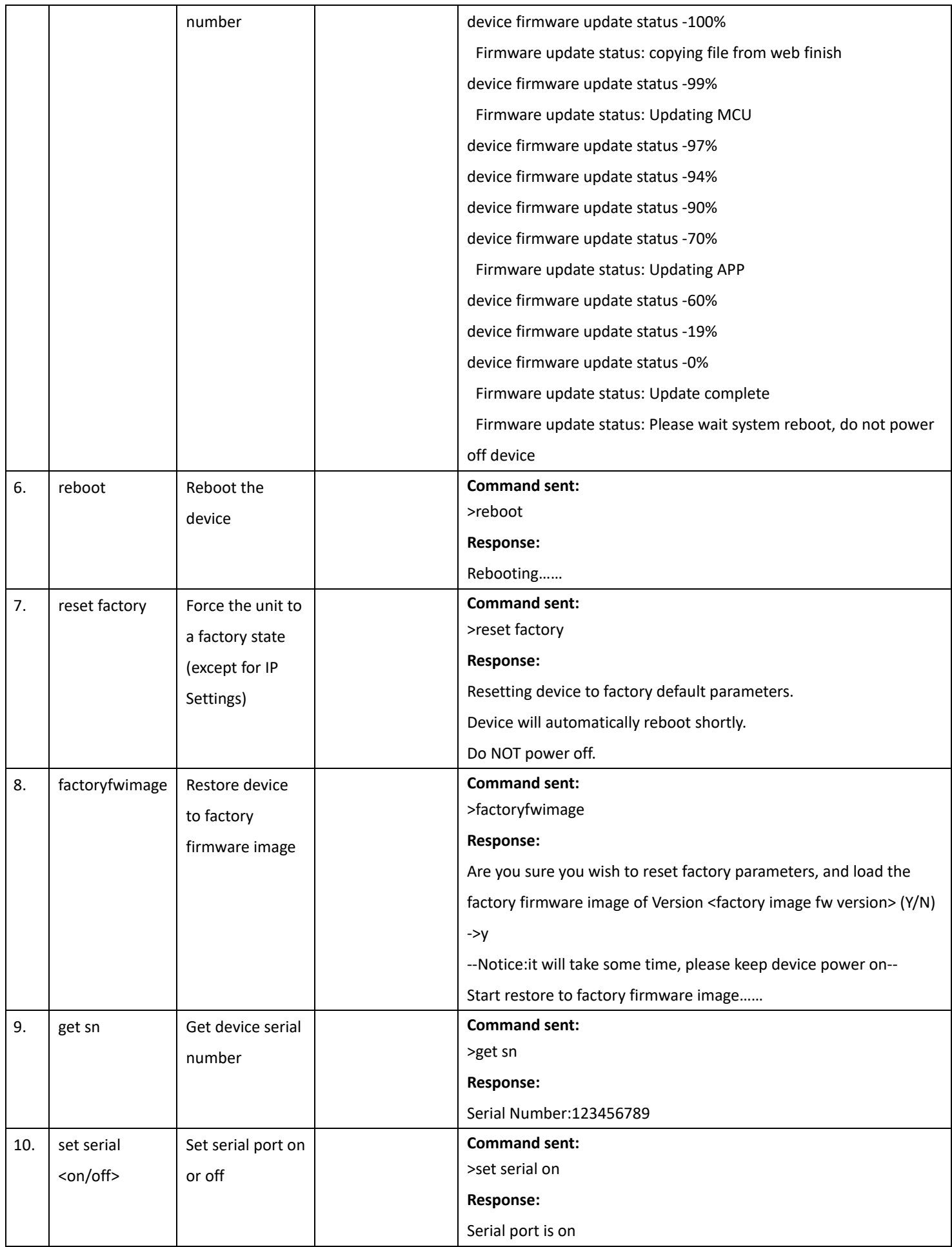

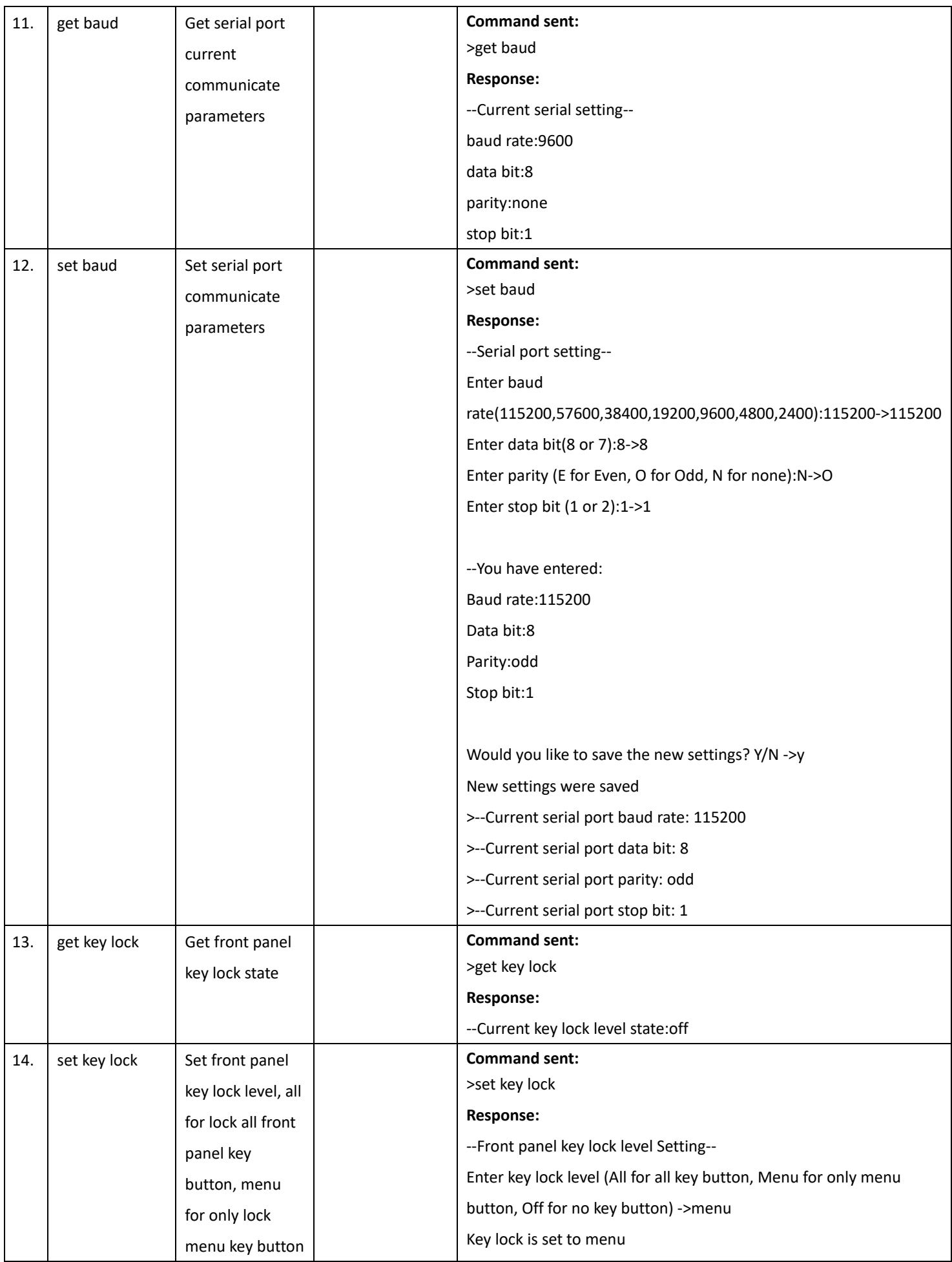

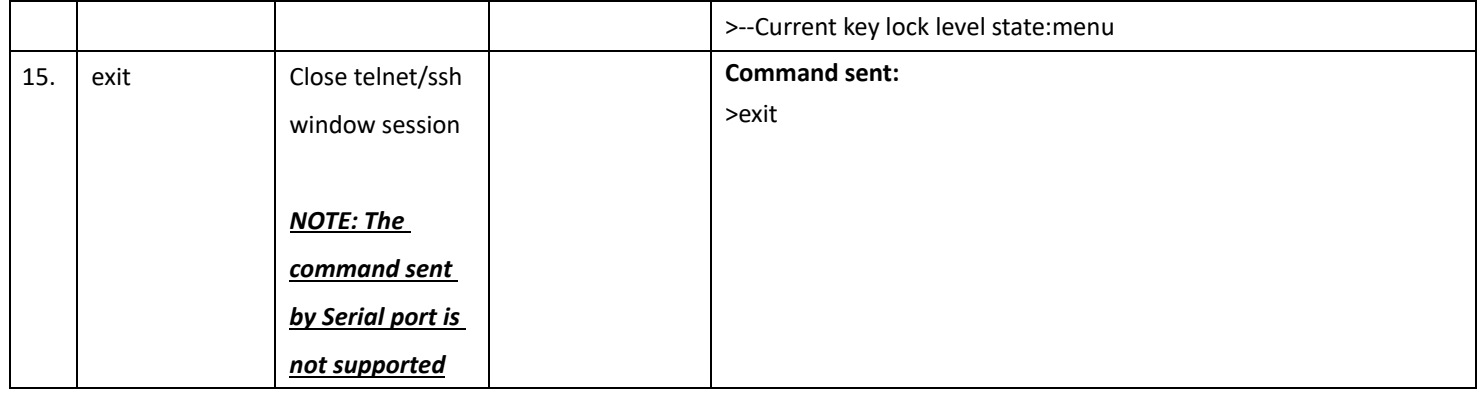

## <span id="page-32-0"></span>**Network Commands**

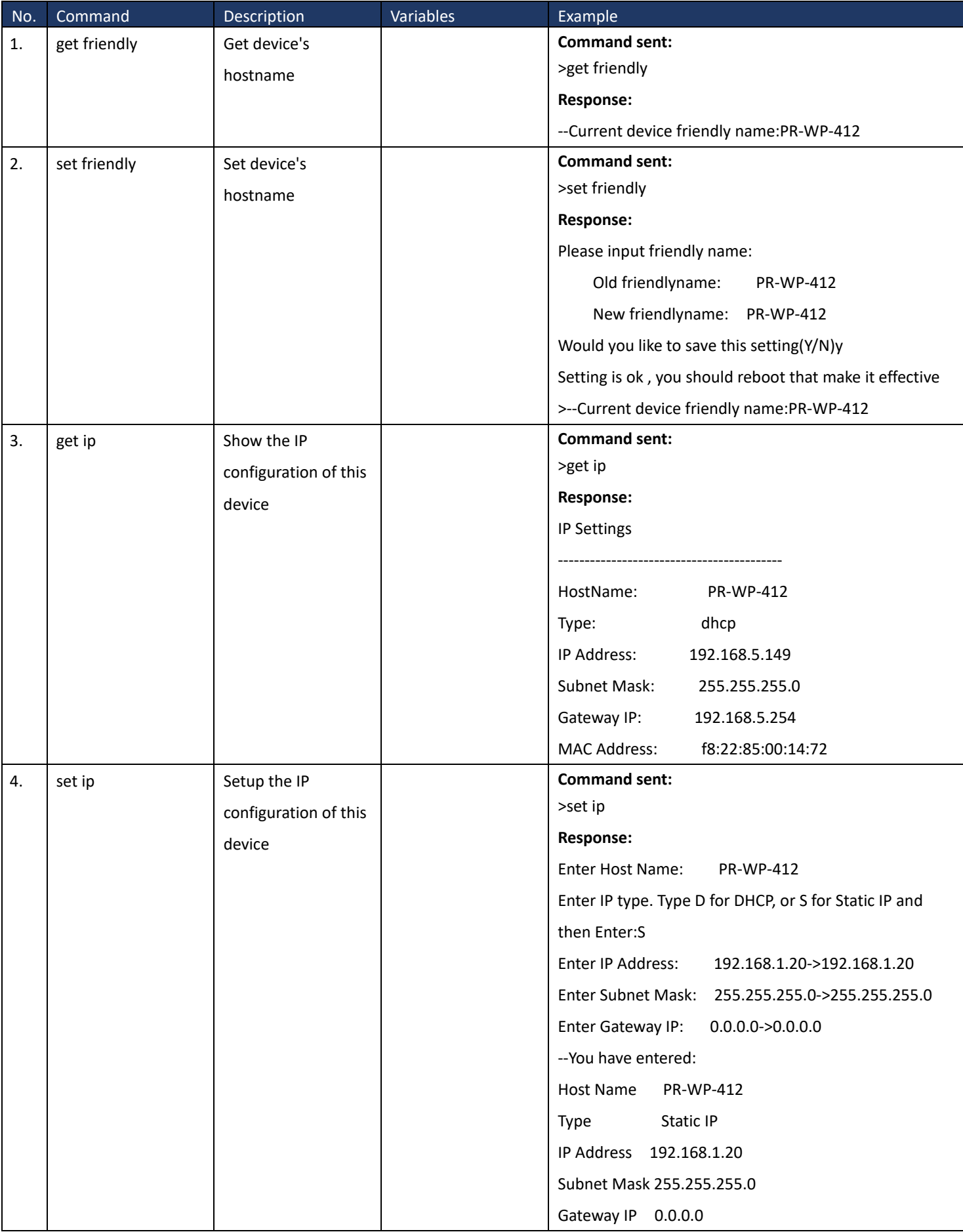

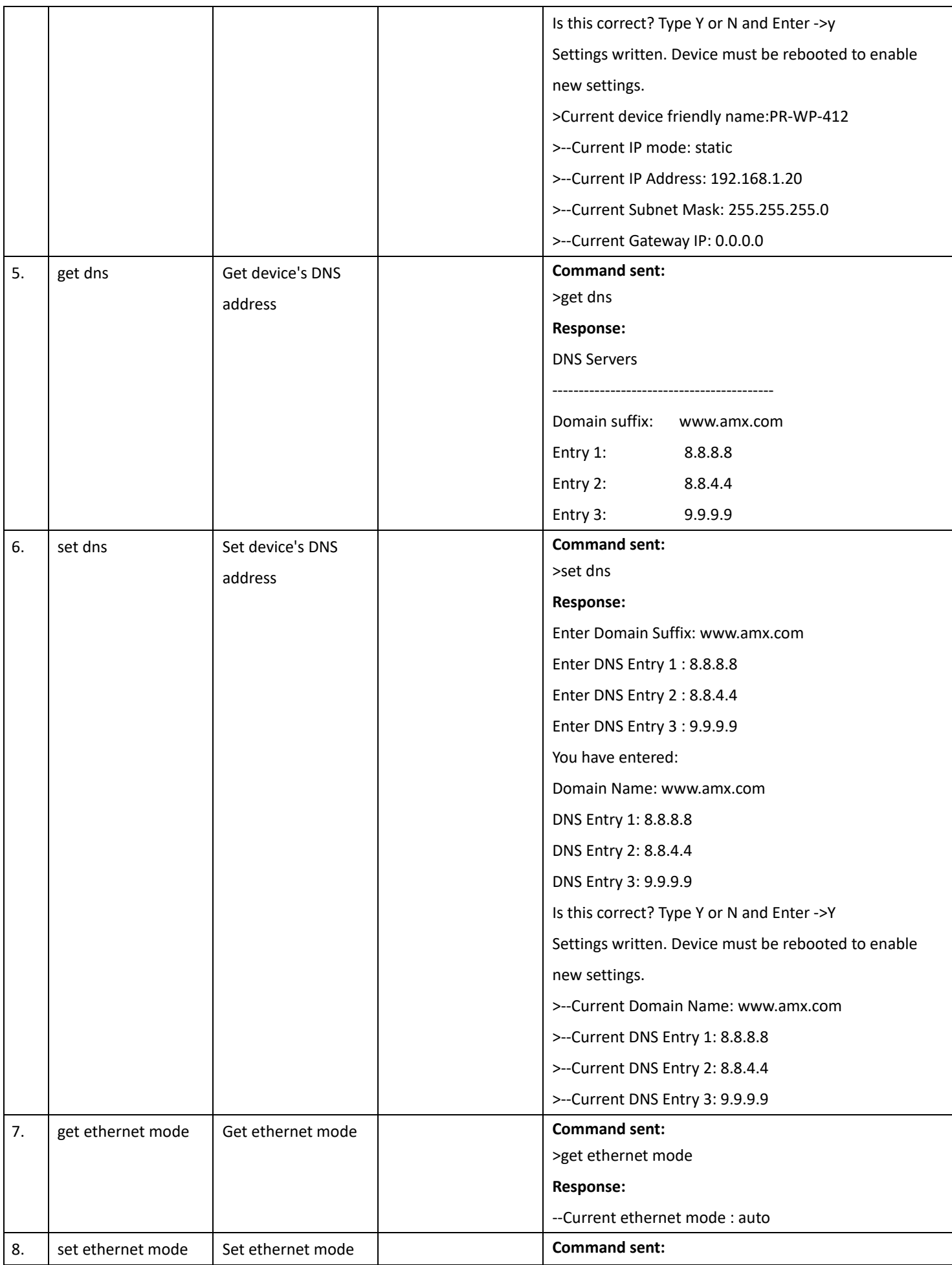

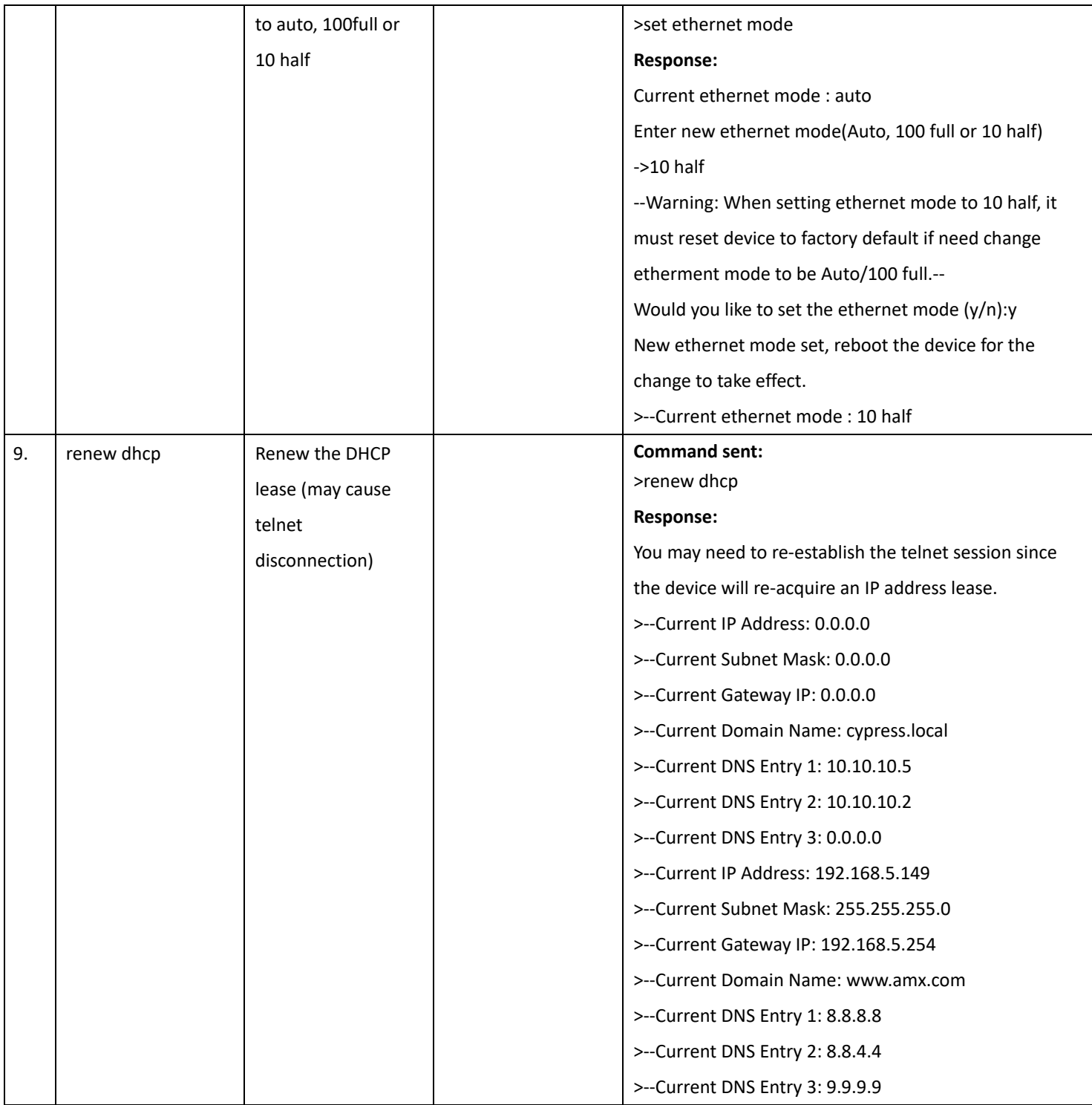

# <span id="page-35-0"></span>**Security Commands**

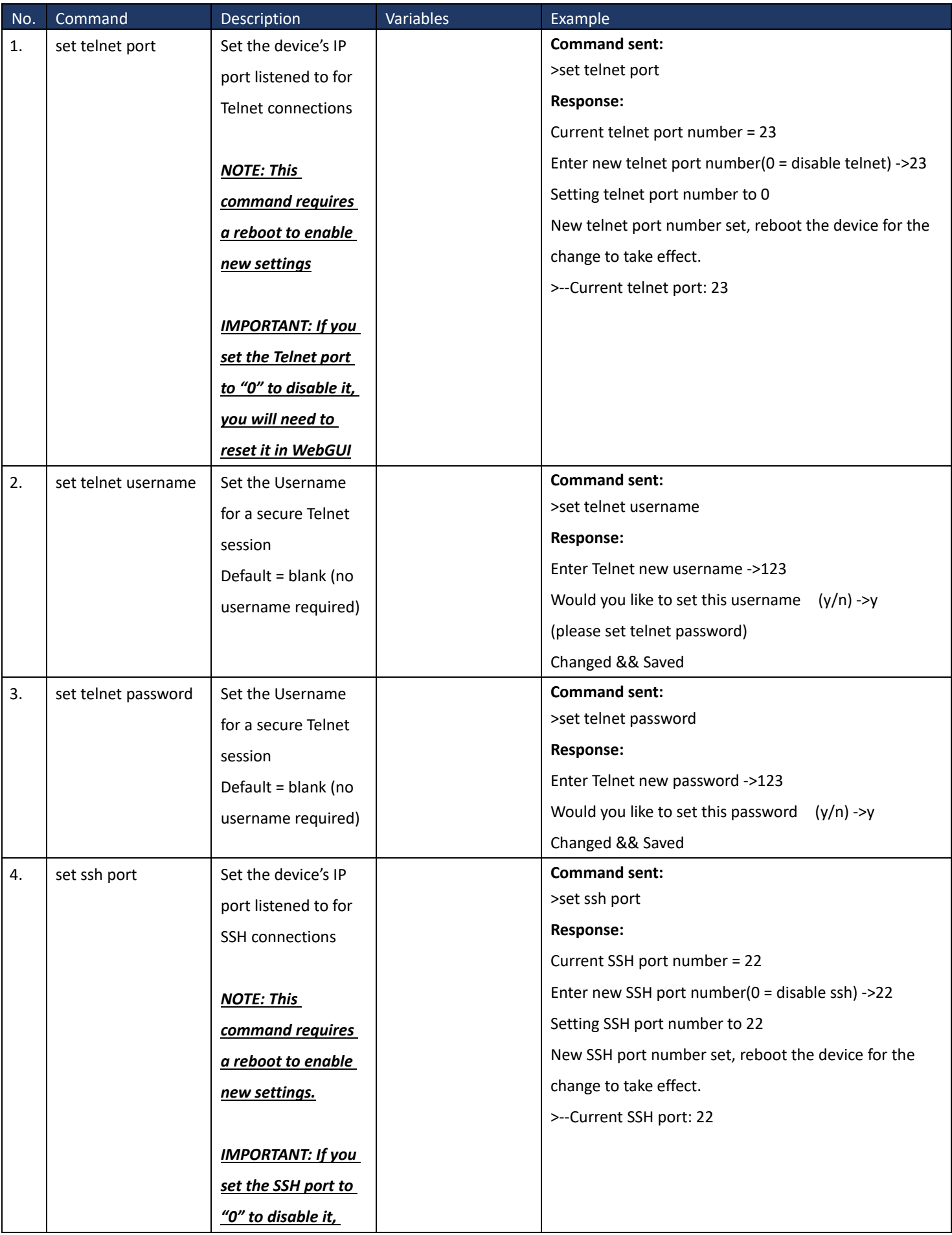

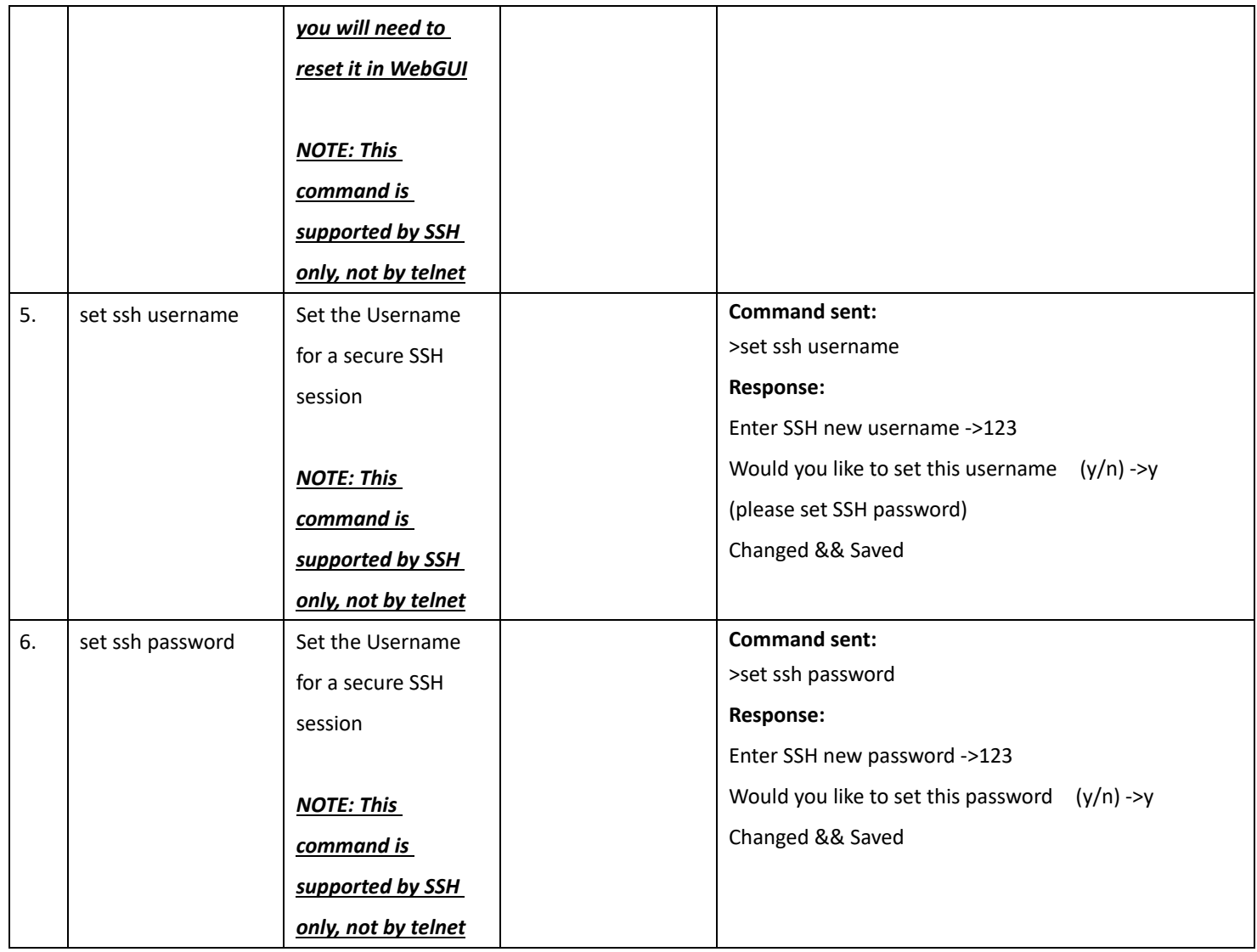

# <span id="page-37-0"></span>**Configuration Commands-Input**

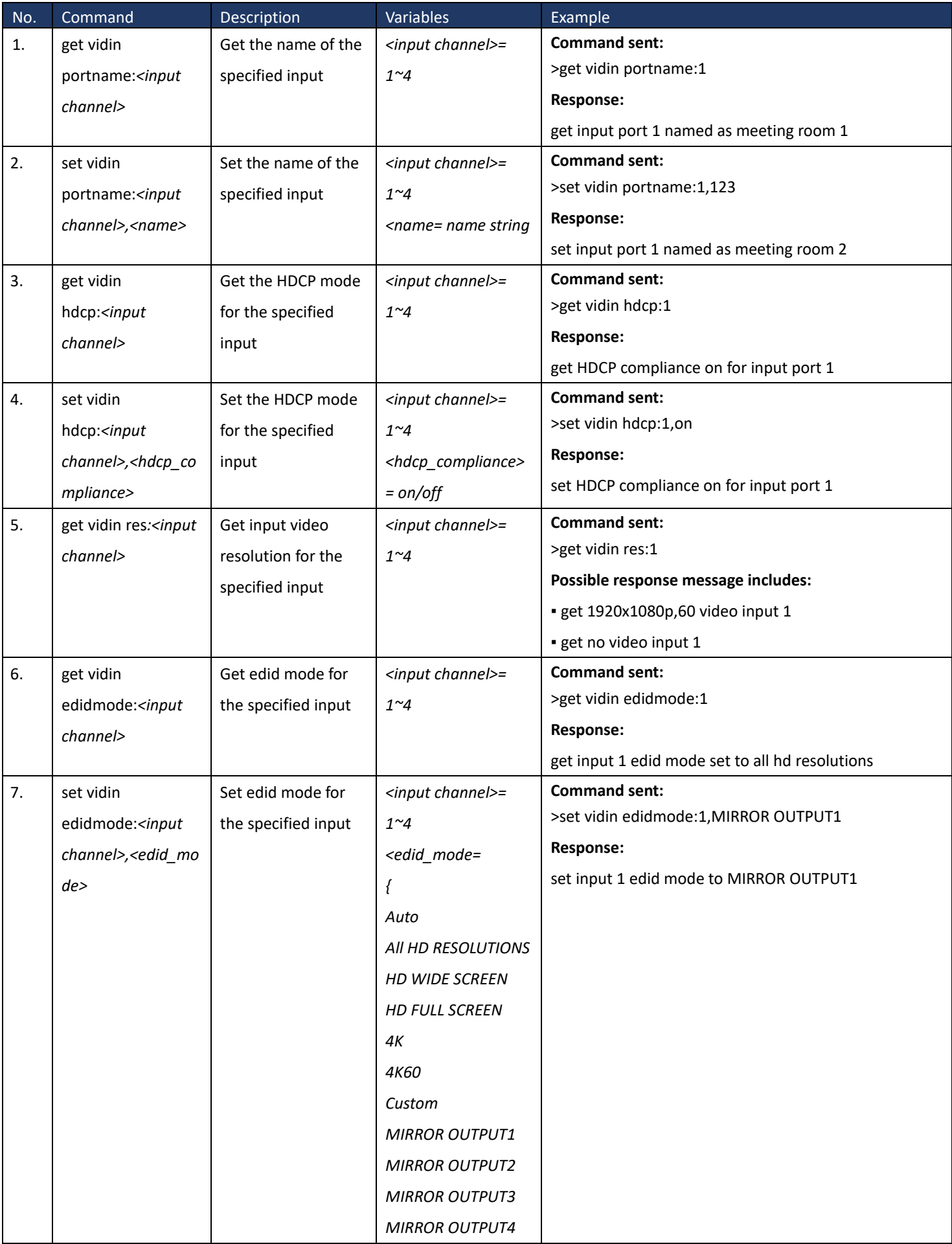

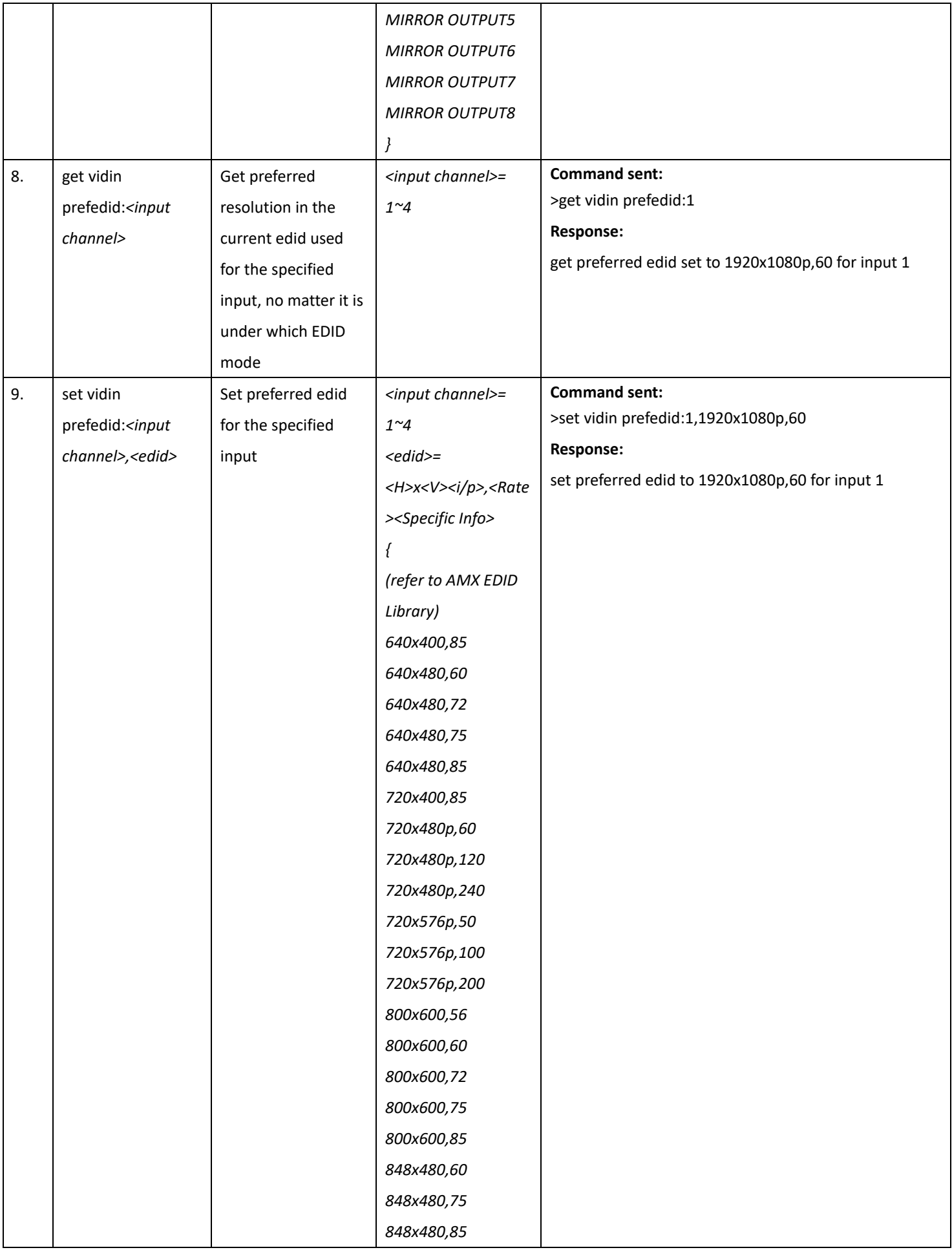

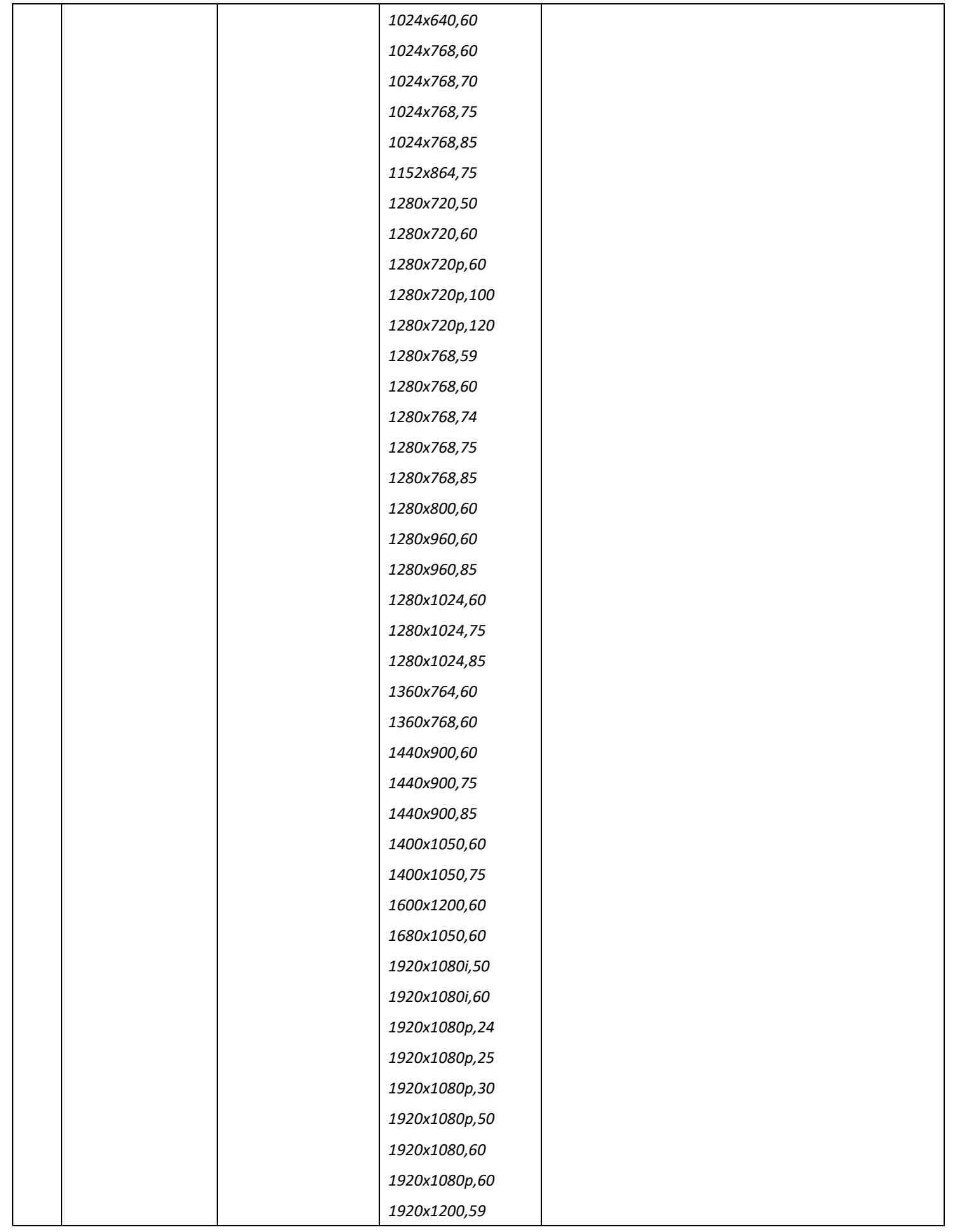

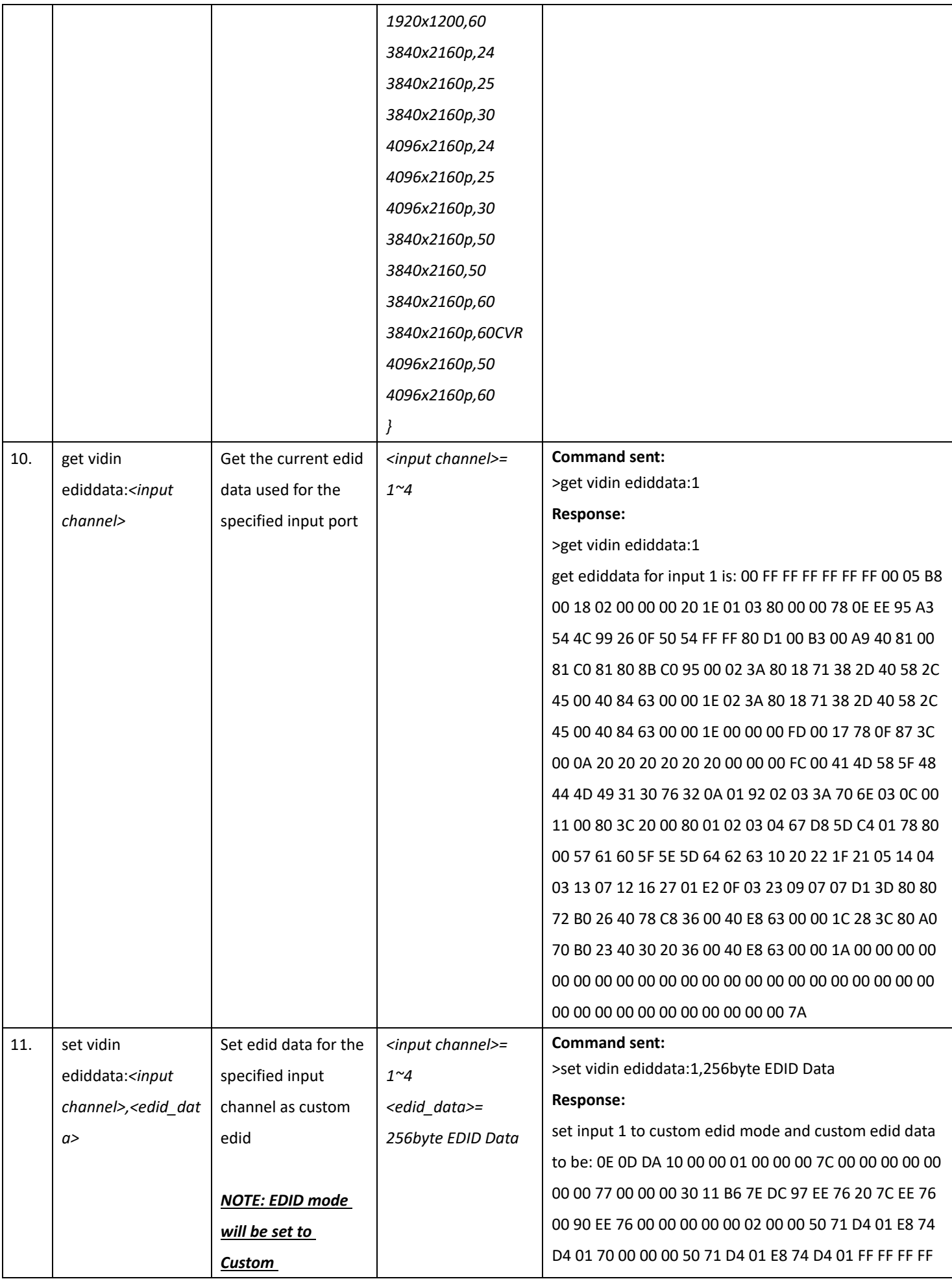

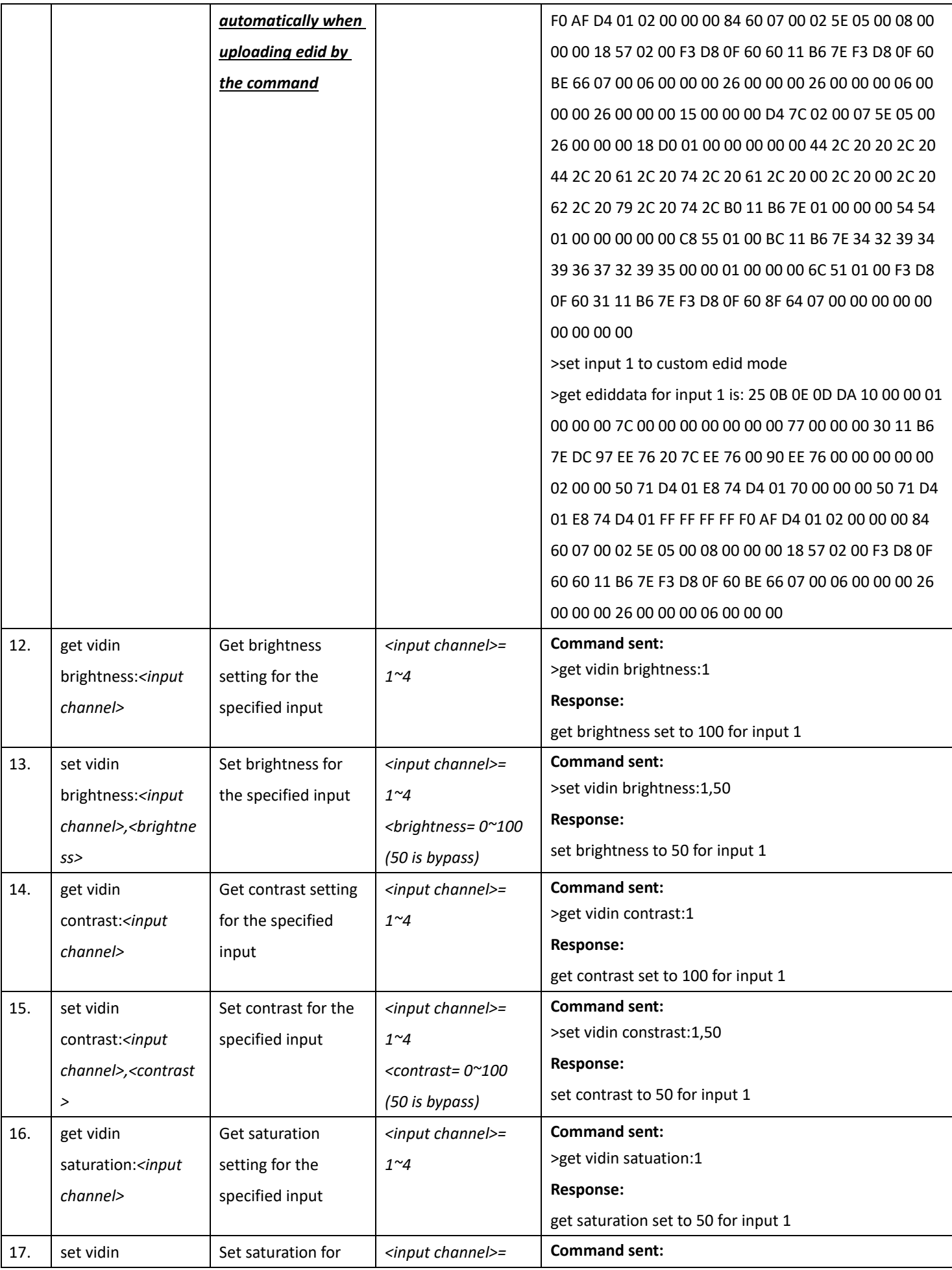

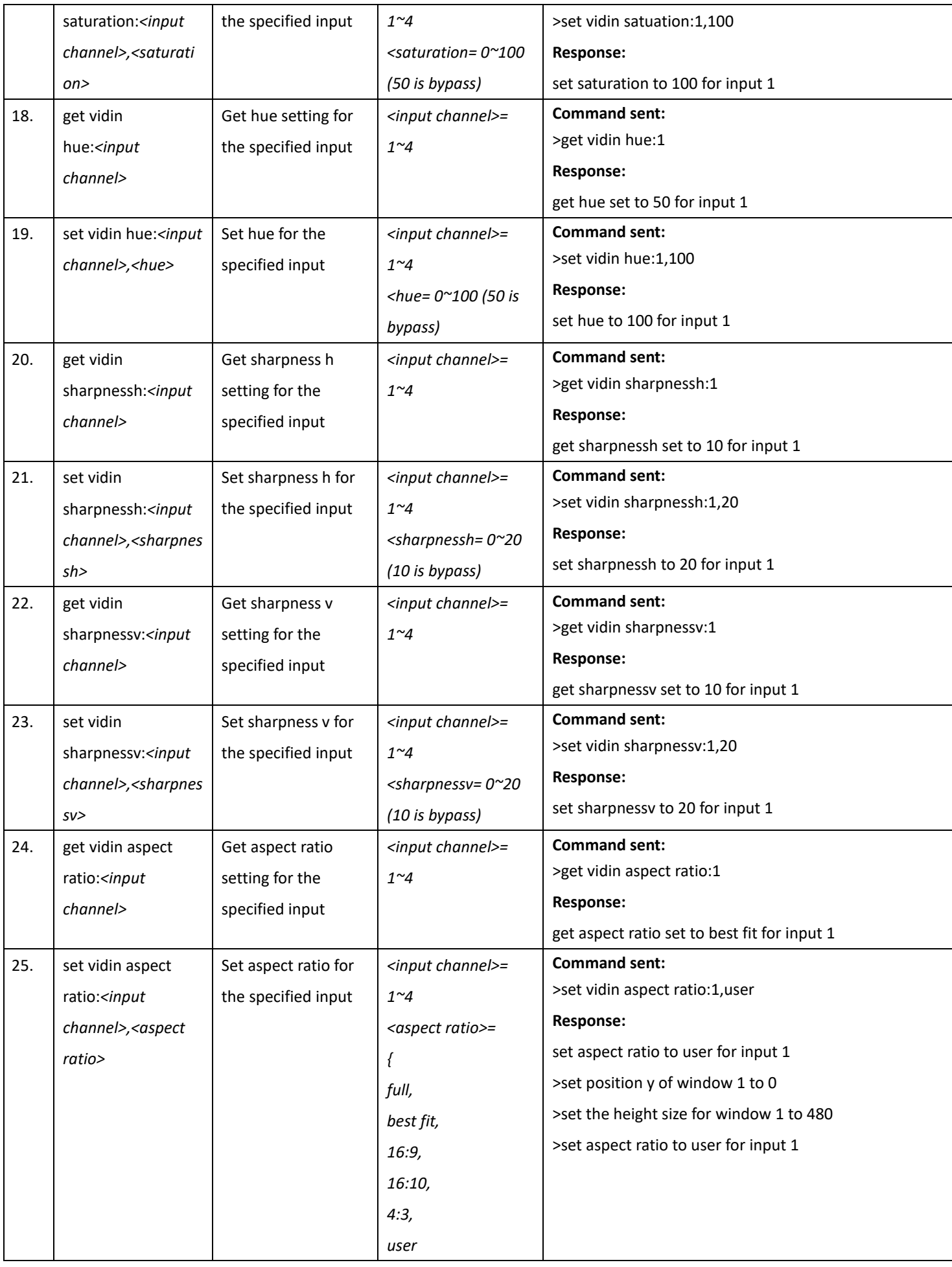

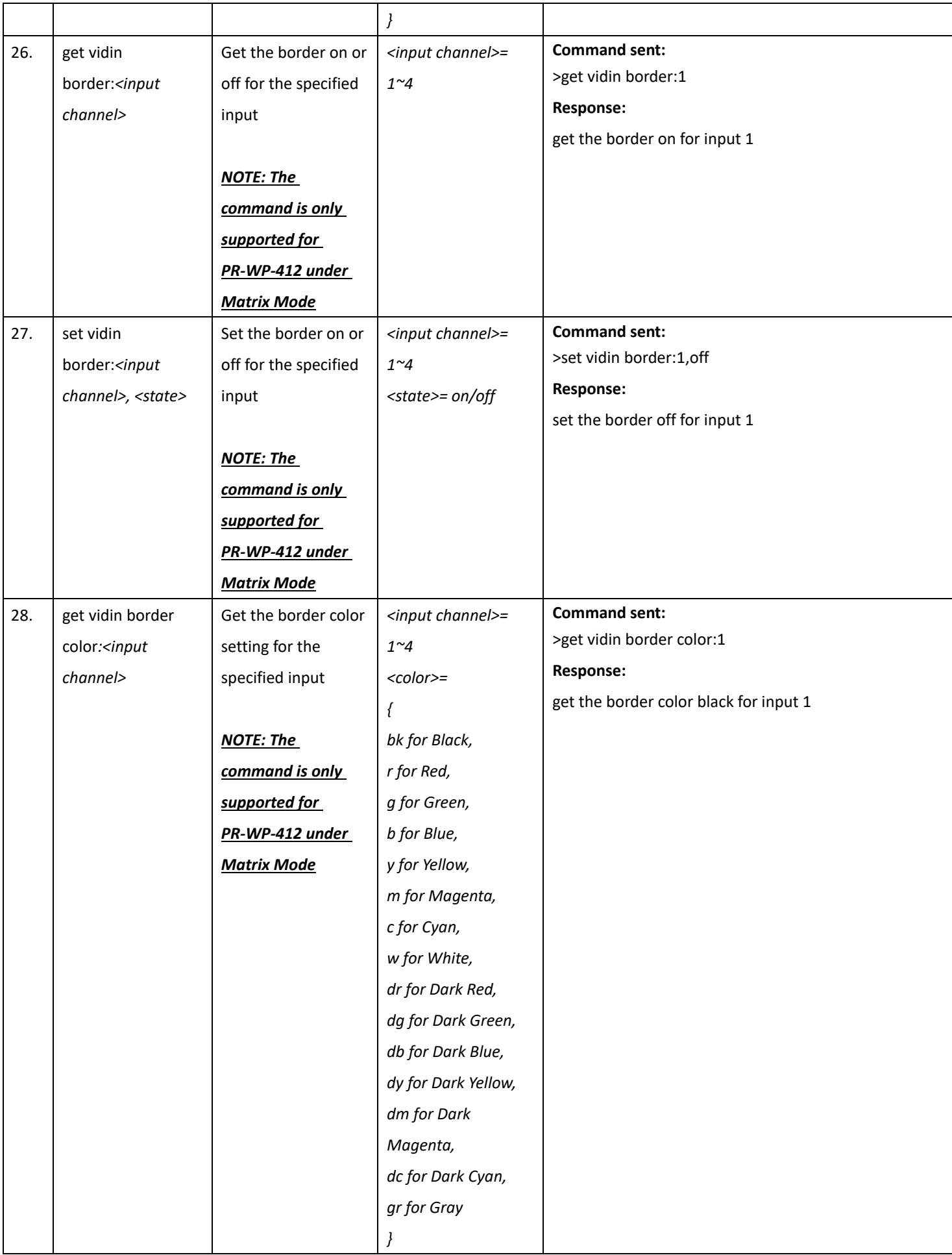

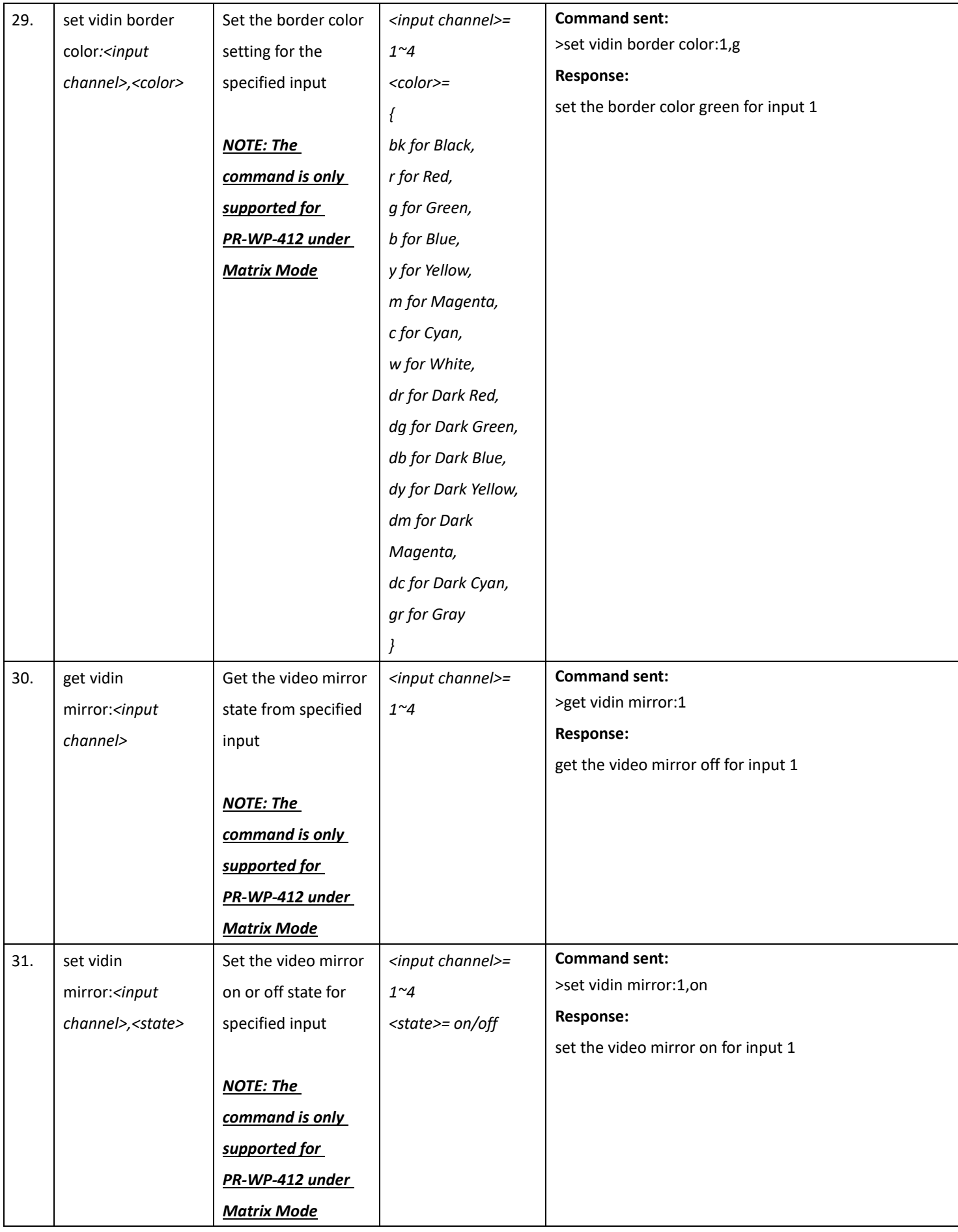

# <span id="page-45-0"></span>**Configuration Commands-Output**

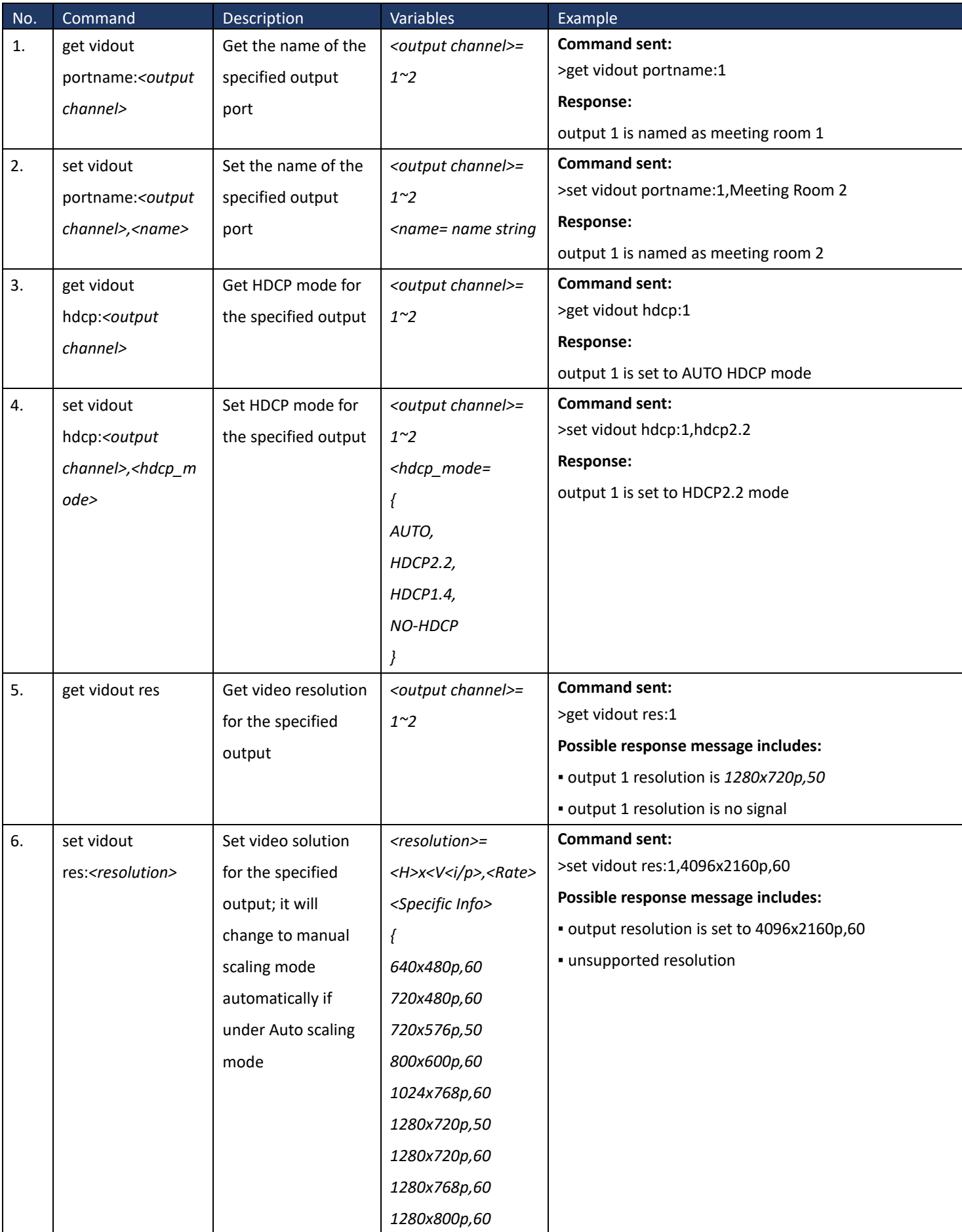

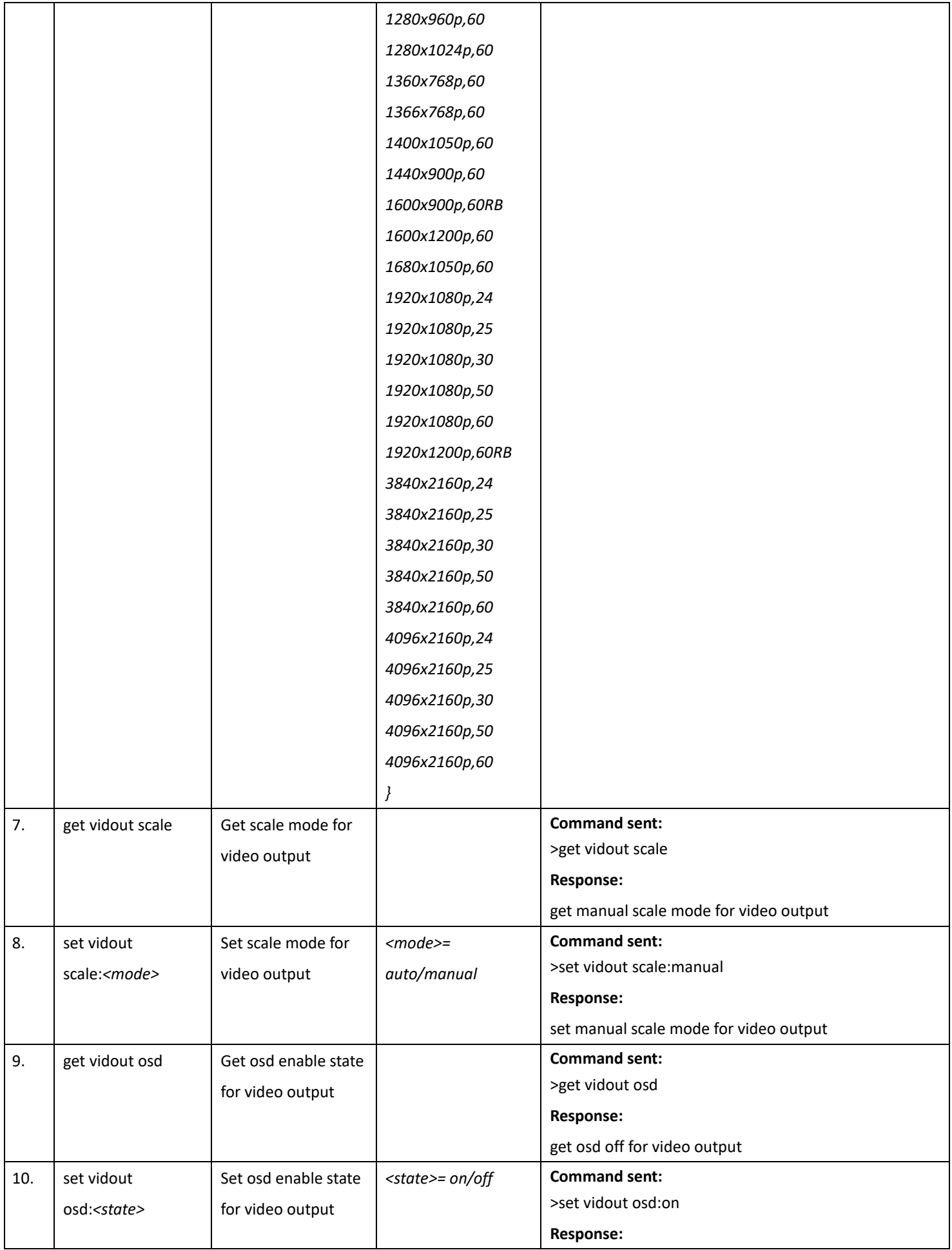

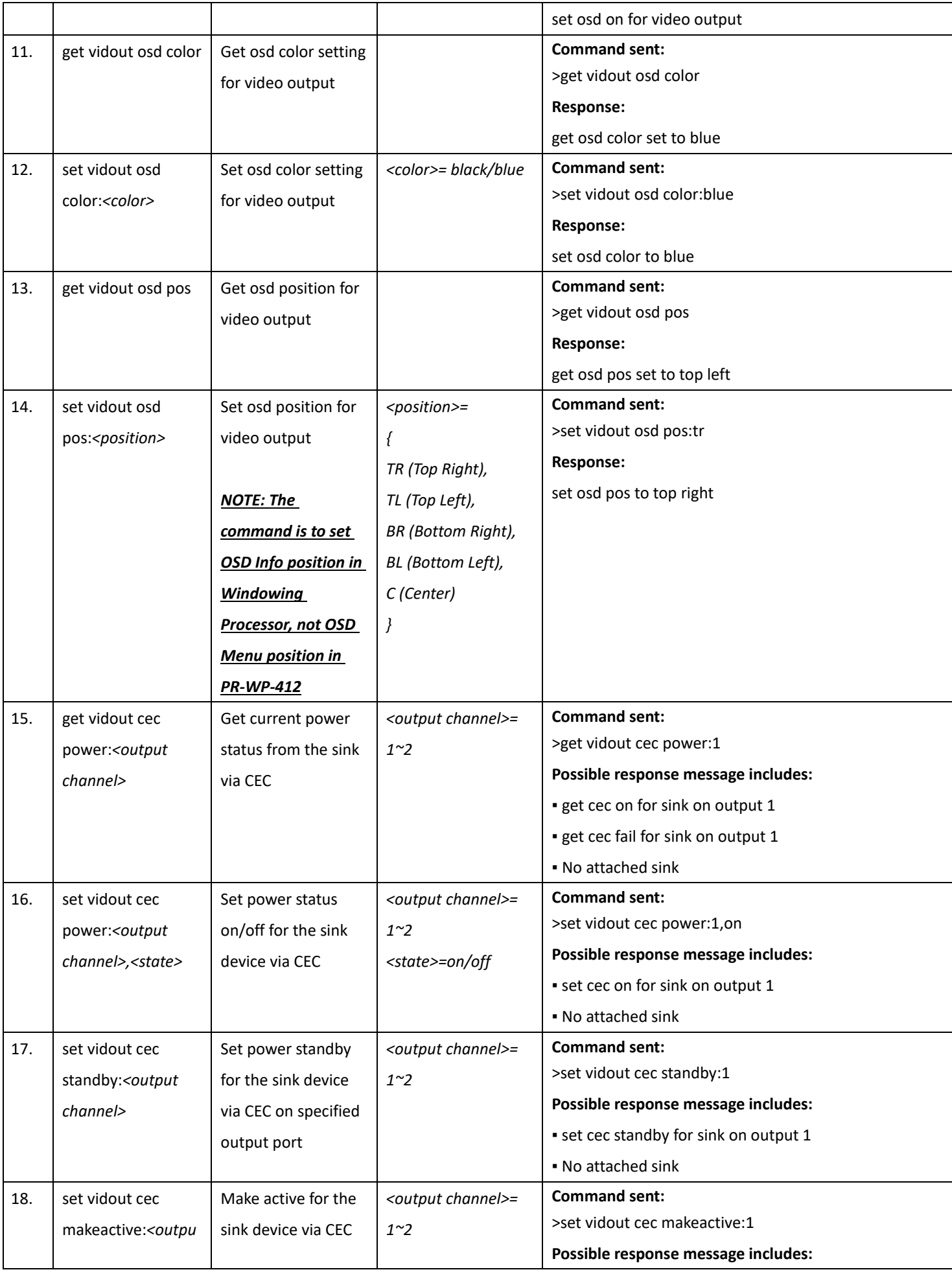

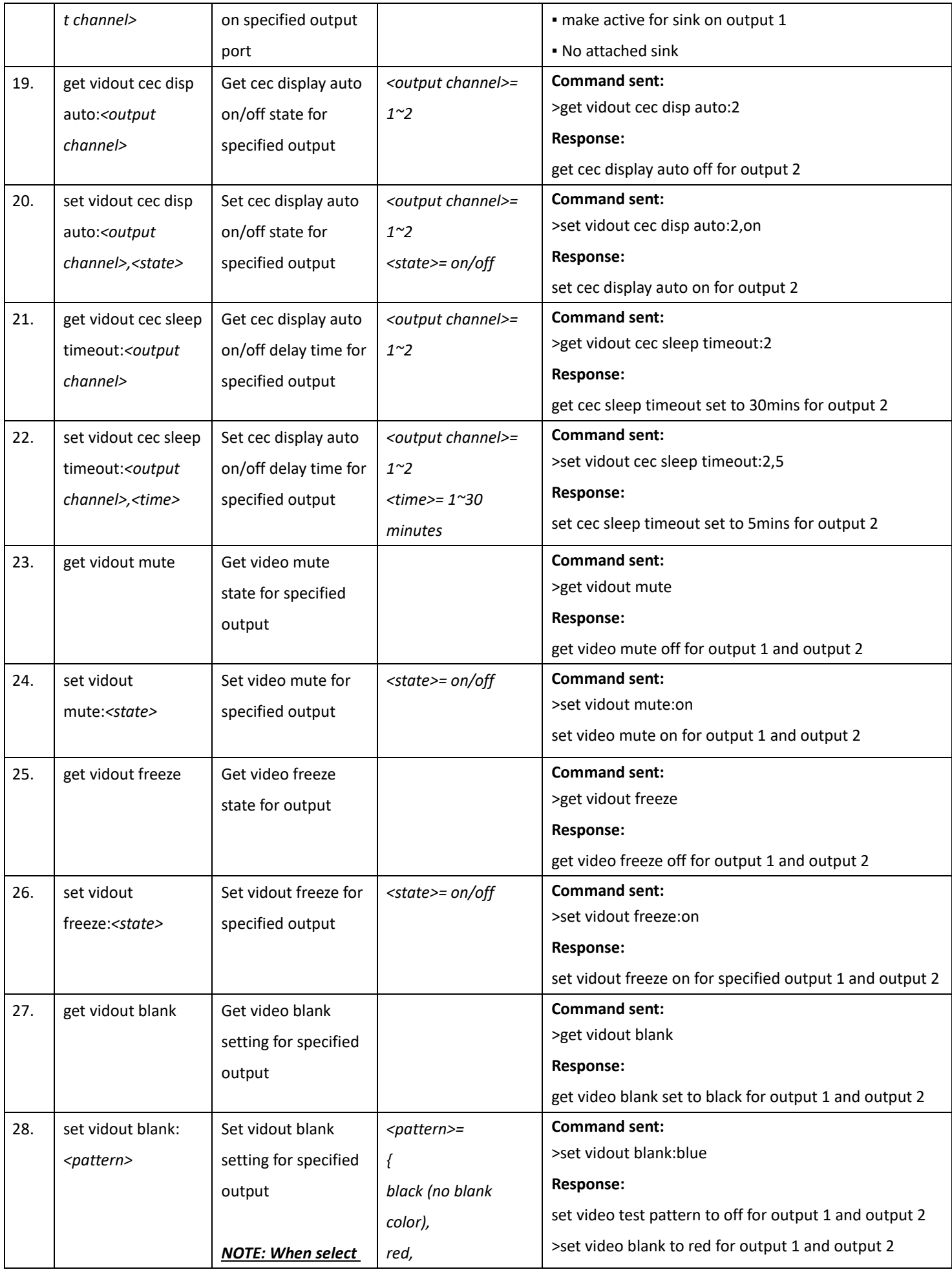

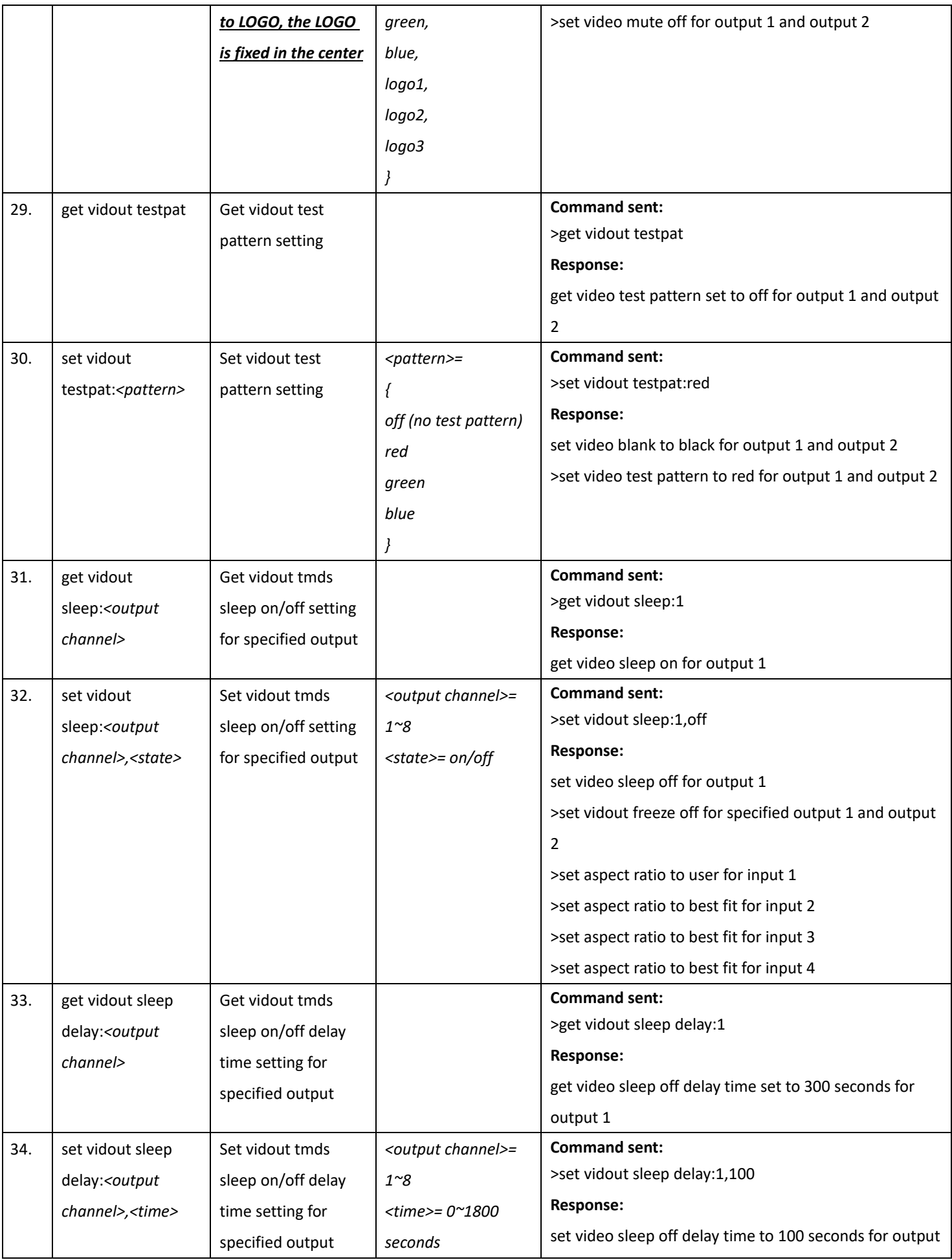

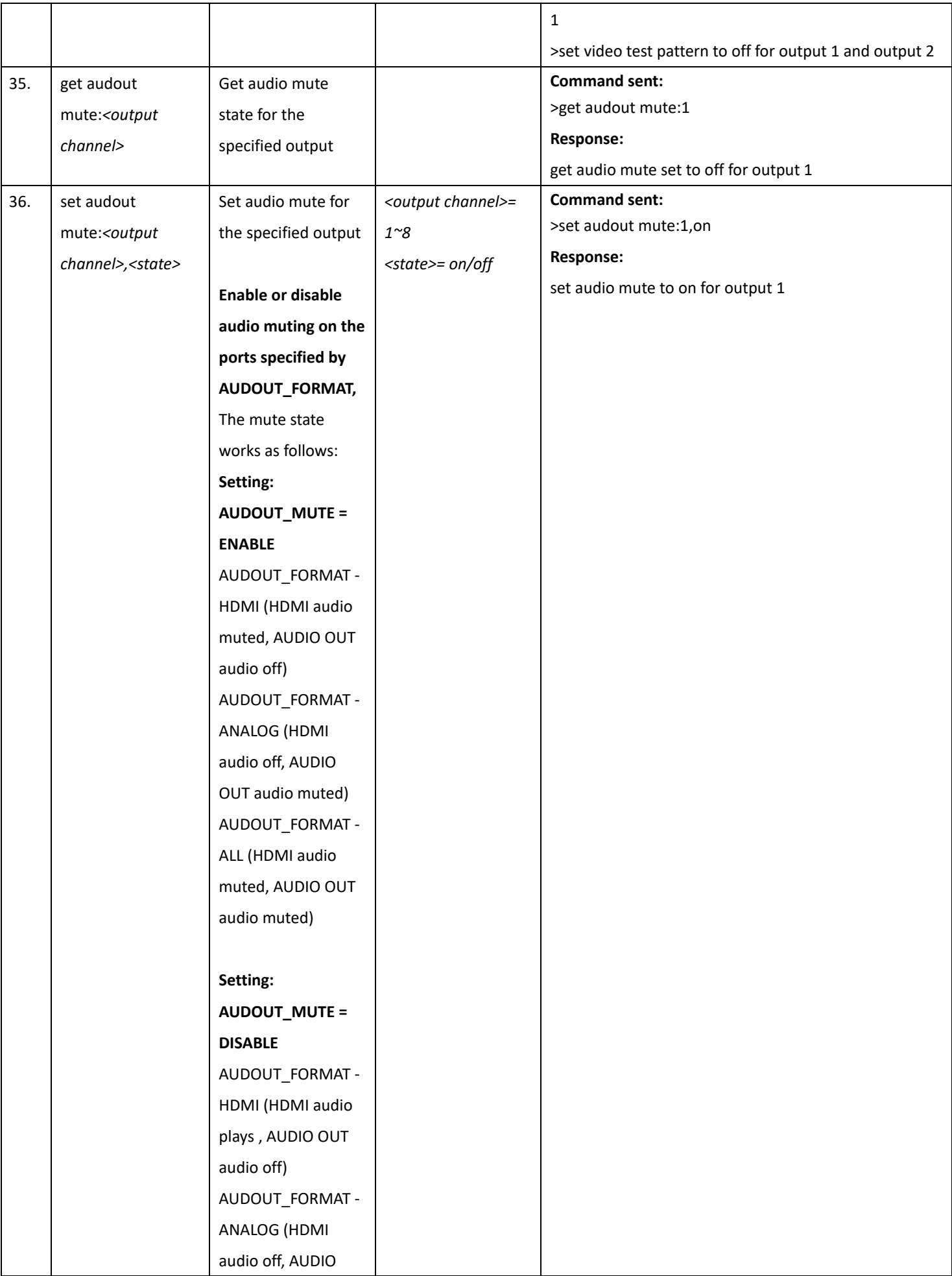

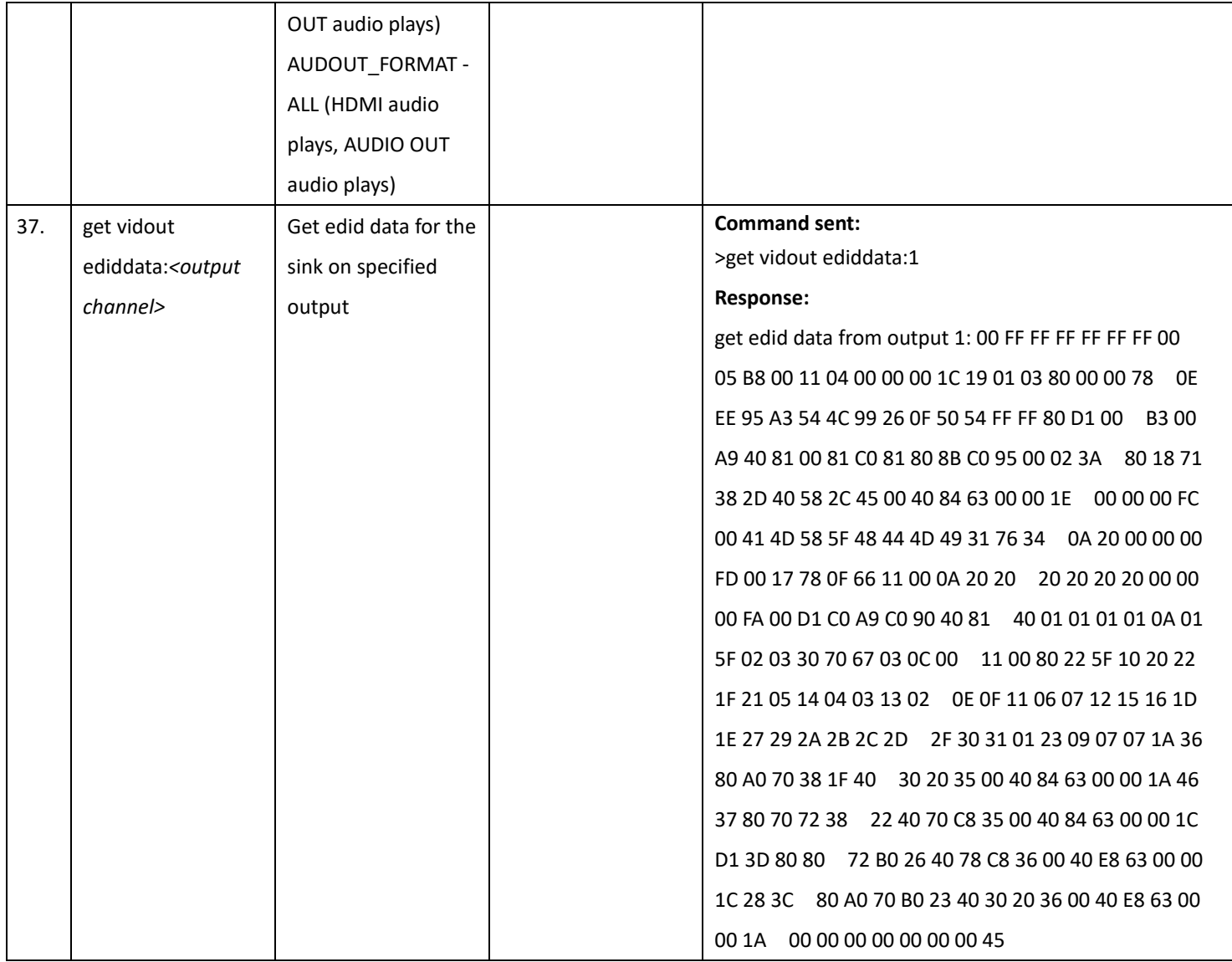

# <span id="page-52-0"></span>**Switching Commands**

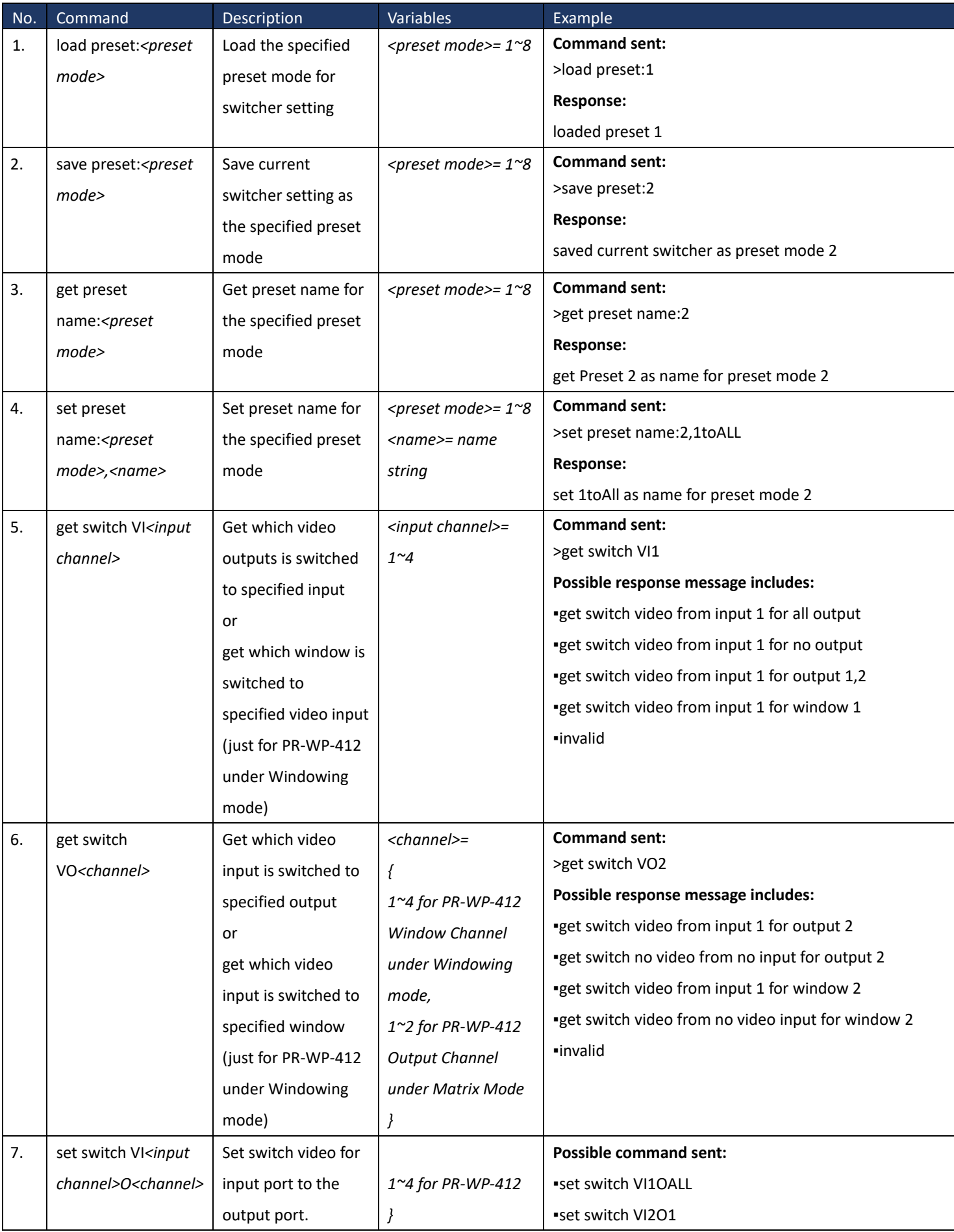

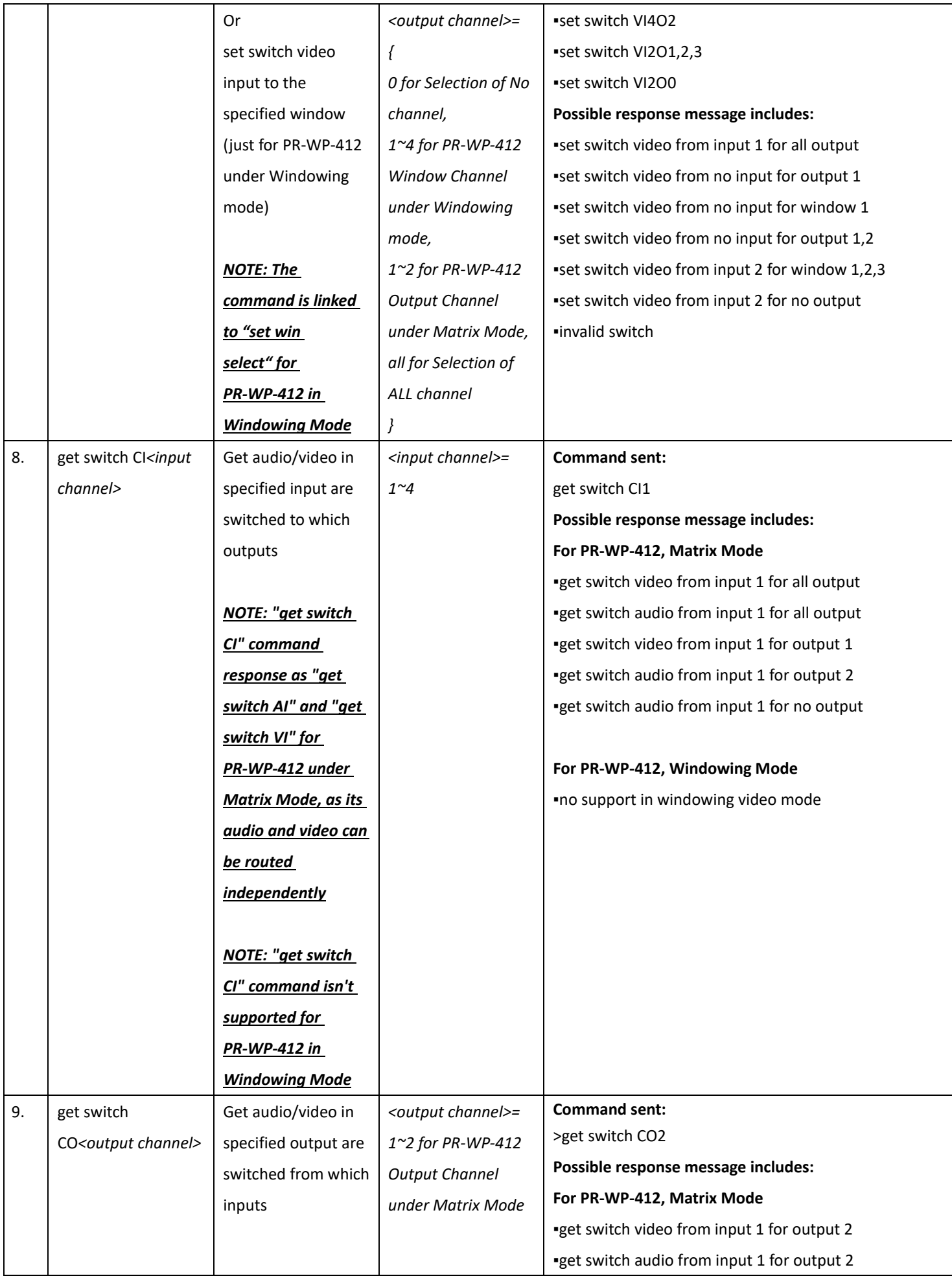

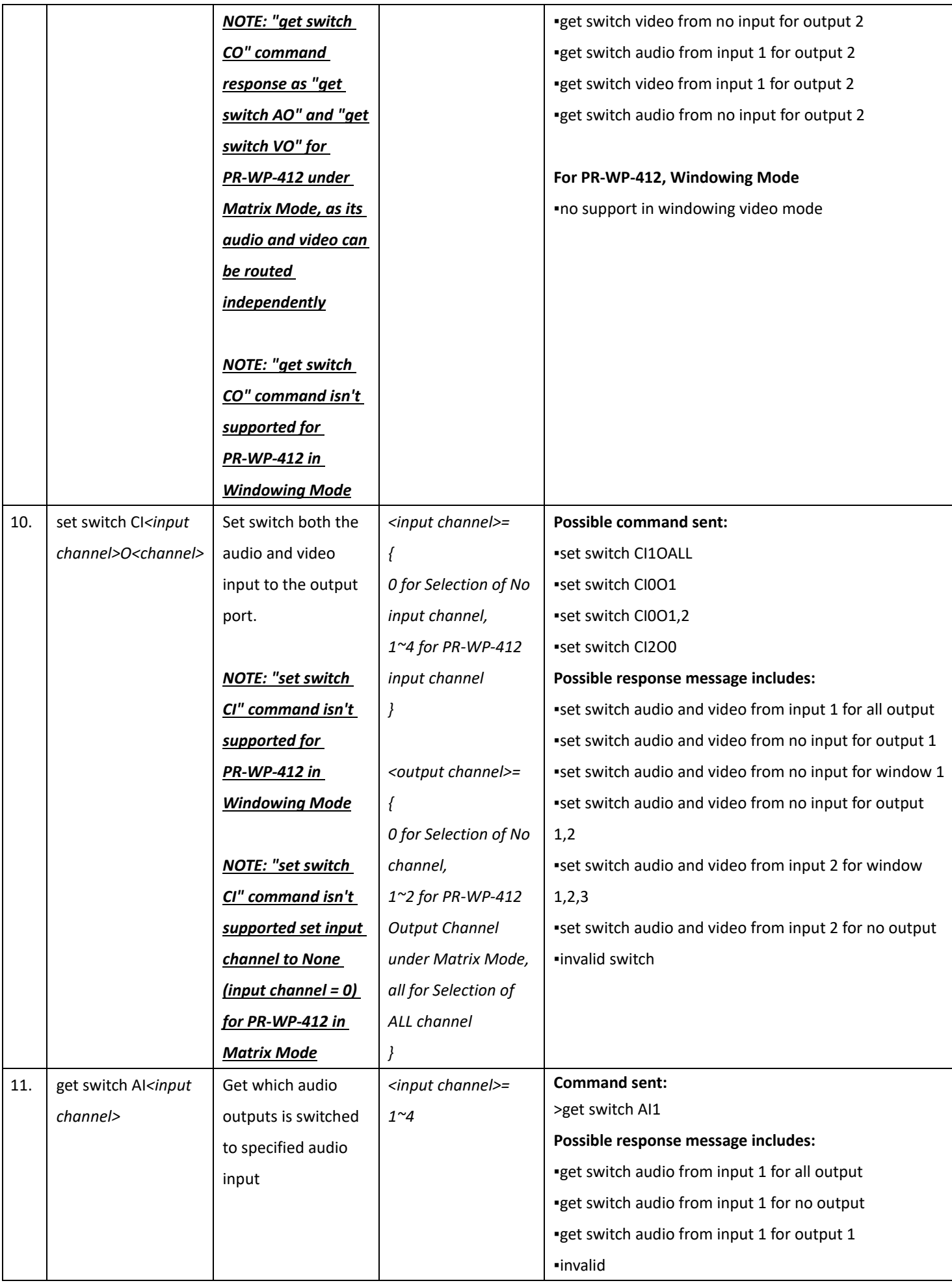

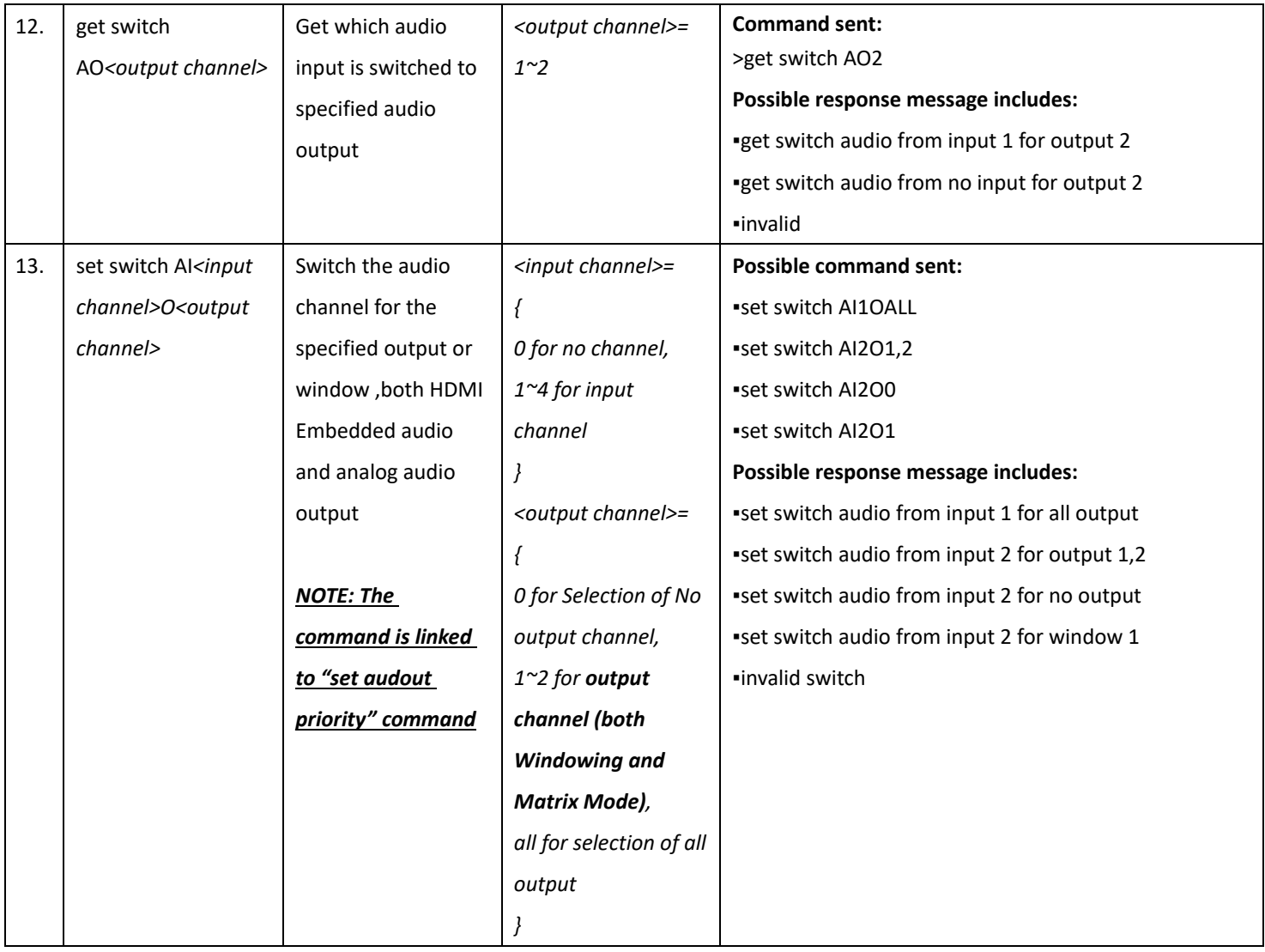

# <span id="page-56-0"></span>**Windowing Commands**

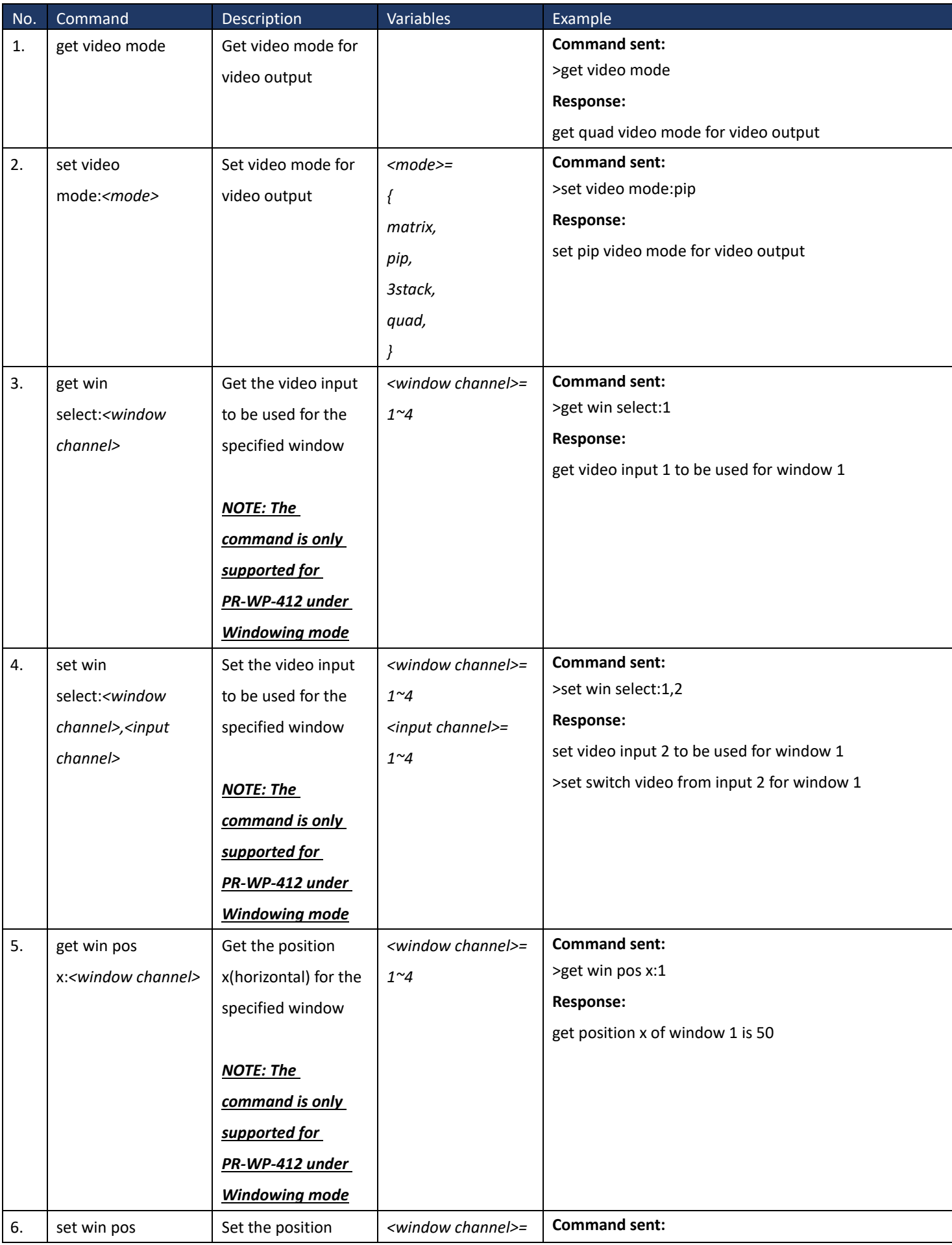

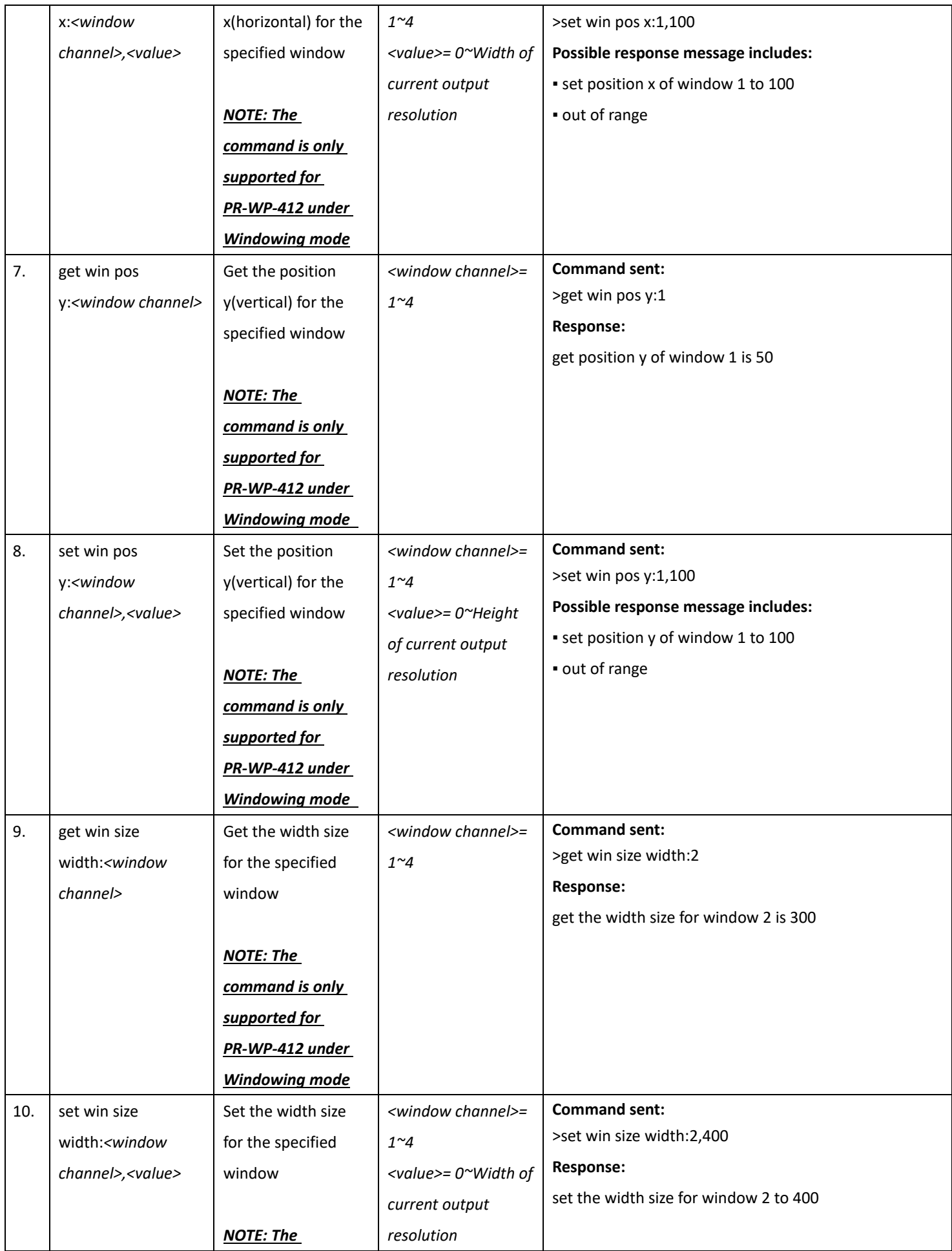

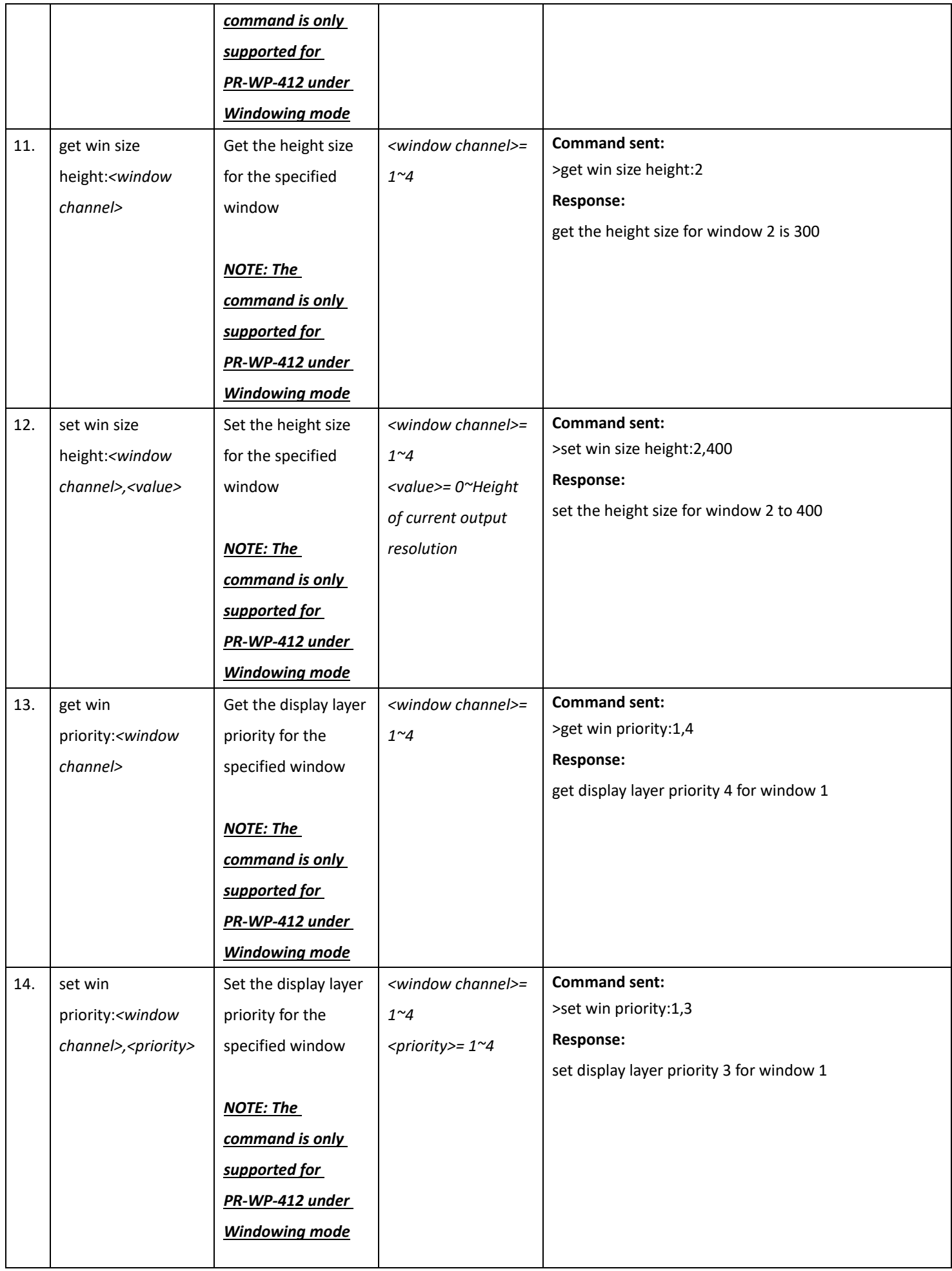

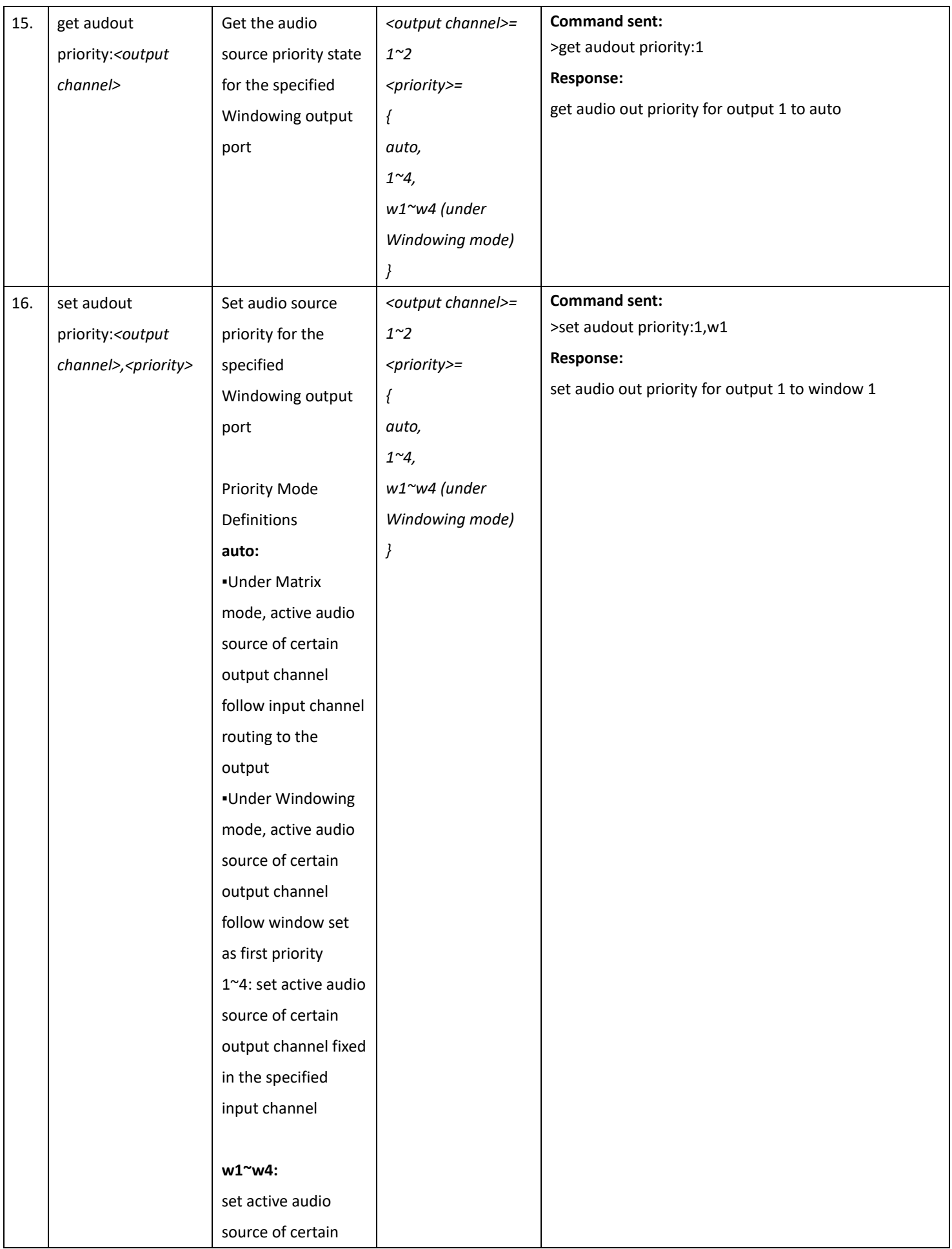

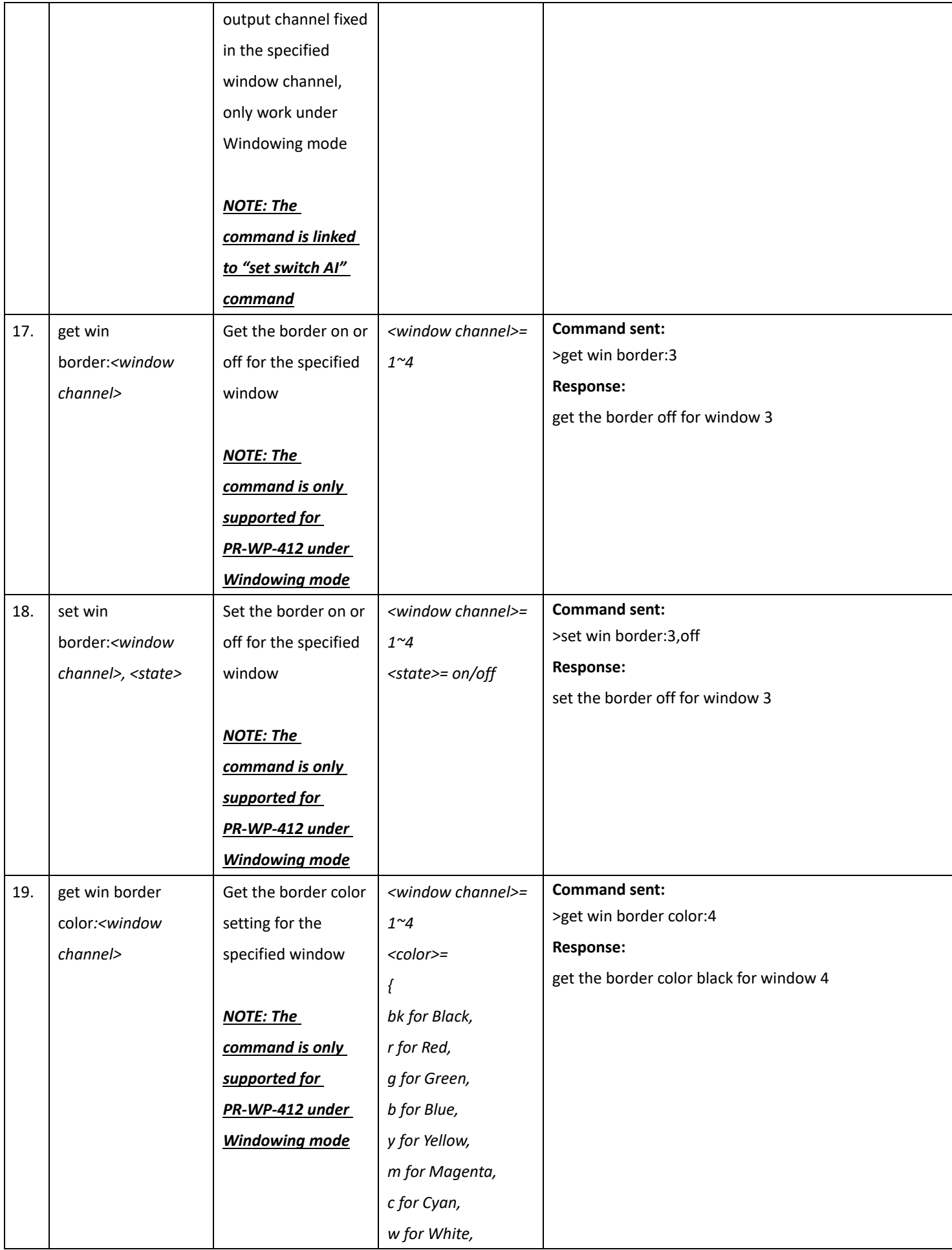

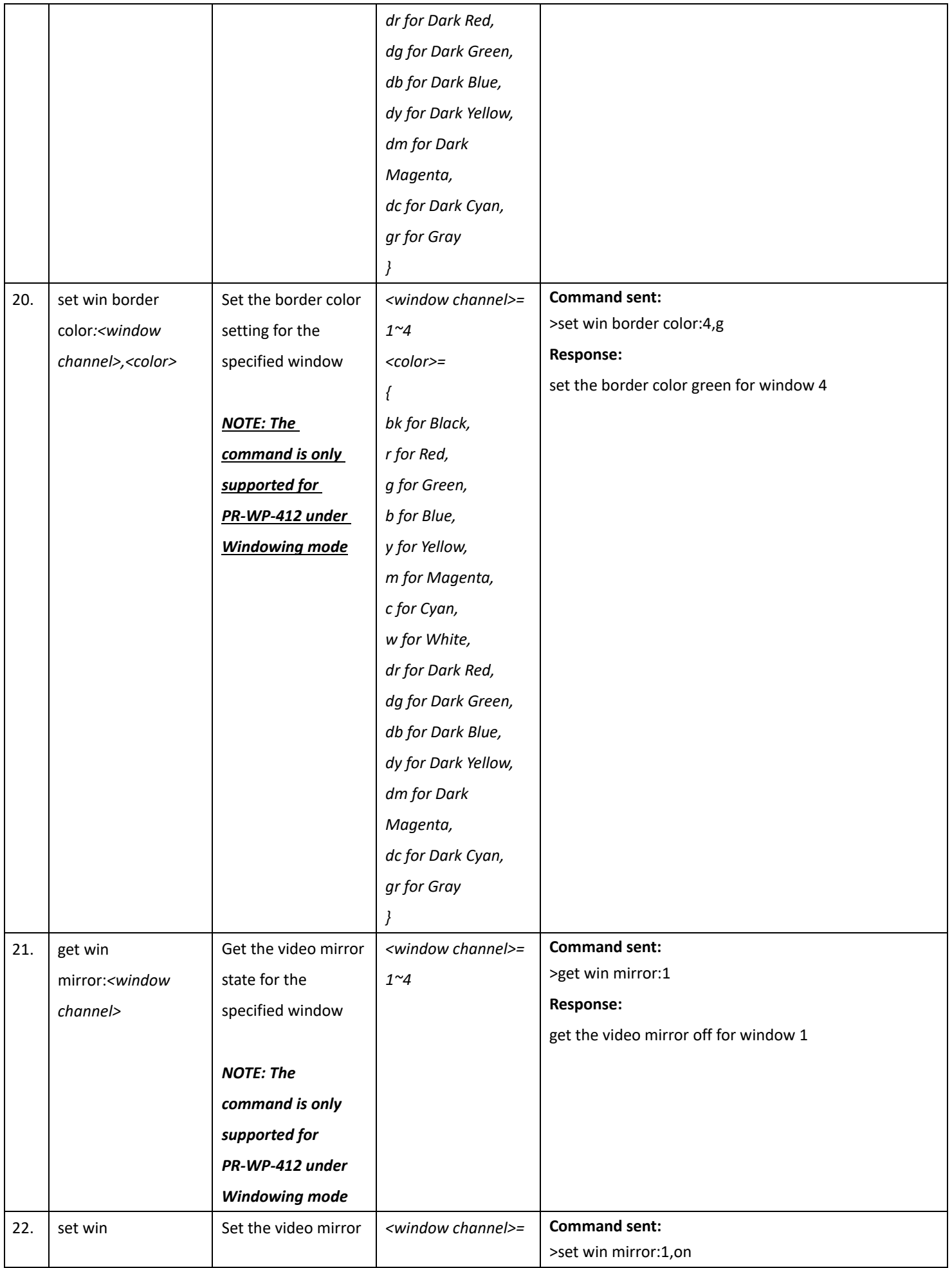

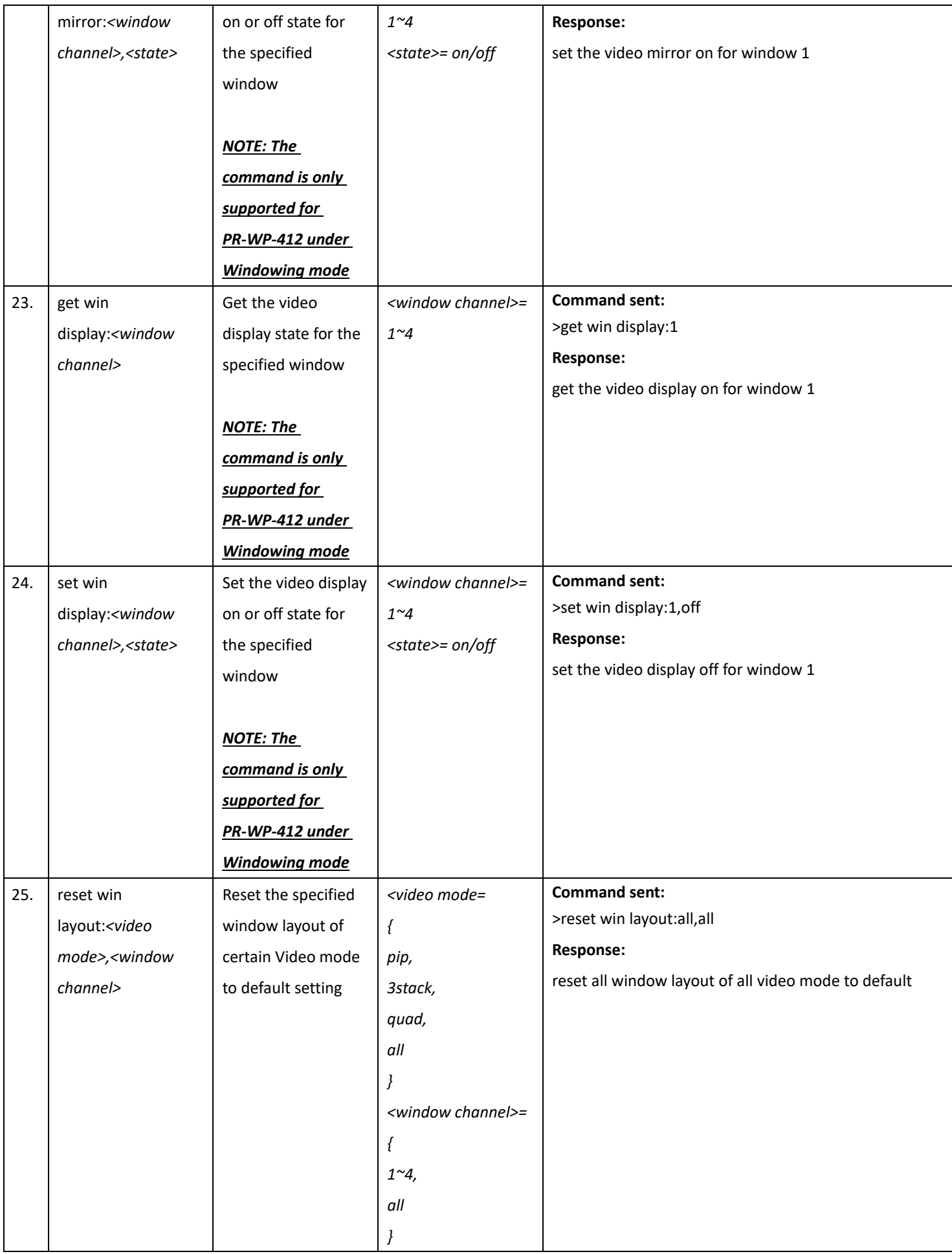

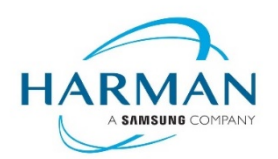

© 2021 Harman. All rights reserved. SmartScale, NetLinx, Enova, AMX, AV FOR AN IT WORLD, and HARMAN, and their respective logos are registered trademarks of HARMAN. Any other company or brand name referenced may be trademarks/registered trademarks of their respective companies. AMX does not assume responsibility for errors or omissions. AMX also reserves the right to alter specifications without prior notice at any time.

The AMX Warranty and Return Policy and related documents can be viewed/downloaded at **[www.amx.com](http://www.amx.com/)**. **3000 RESEARCH DRIVE, RICHARDSON, TX 75082**

**AMX.com | 800.222.0193 | 469.624.8000 | +1.469.624.7400 | fax 469.624.7153**

Last Revised: 2021-10-27